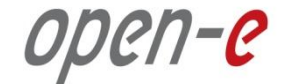

# **Step-by-Step Guide**

# to Synchronous Volume Replication (Block Based) with Active-Active iSCSI Failover supported by Open-E<sup>®</sup> DSS<sup>™</sup> V7

**Software Version: DSS ver. 7.00 up01**

Presentation updated: August 2012

**www.open-e.com** 1

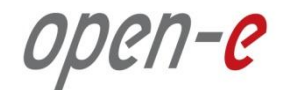

## **TO SET UP ACTIVE-ACTIVE ISCSI FAILOVER, PERFORM THE FOLLOWING STEPS:**

- 1. Hardware configuration:
	- Set server hostnames and ethernet ports on both nodes (node-a, node-b)
- 2. Configure the node-b:
	- Create a Volume Group, iSCSI Volume
	- Configure Volume Replication mode (destination and source mode) set mirror IP address, create Volume Replication task and start the replication task
- 3. Configure the node-a
	- Create a Volume Group, iSCSI Volume
	- Configure Volume Replication mode (source and destination mode) set mirror IP address, create Volume Replication task and start the replication task.
- 4. Configure Failover (node-a and node-b)
- 5. Start Failover Service
- 6. Test Failover Function
- 7. Run Failback Function

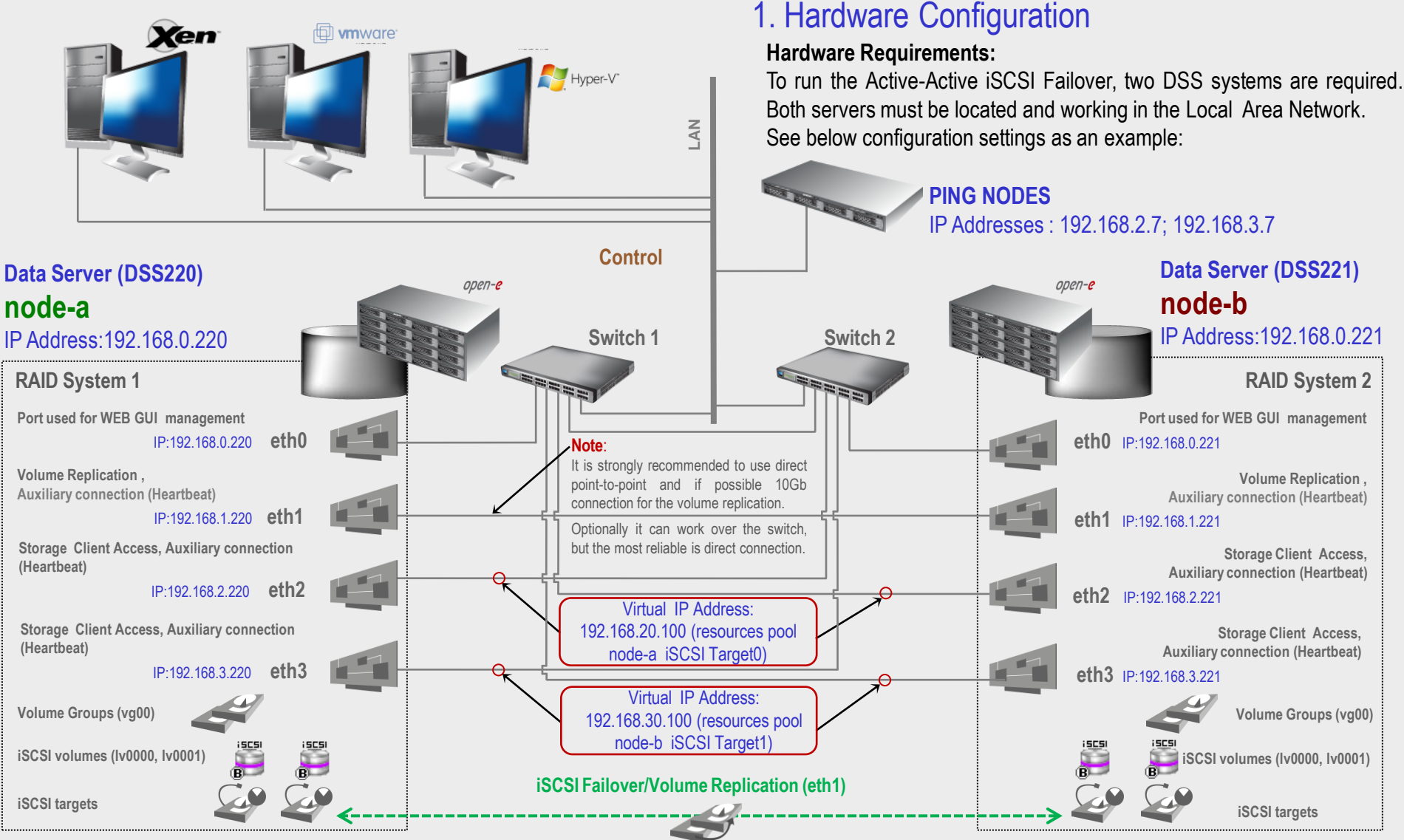

#### **NOTE:**

**To prevent switching loops, it's recommended to use RSTP (802.1w) or STP (802.1d) protocol on network switches used to build A-A Failover network topology.**

**www.open-e.com** 3

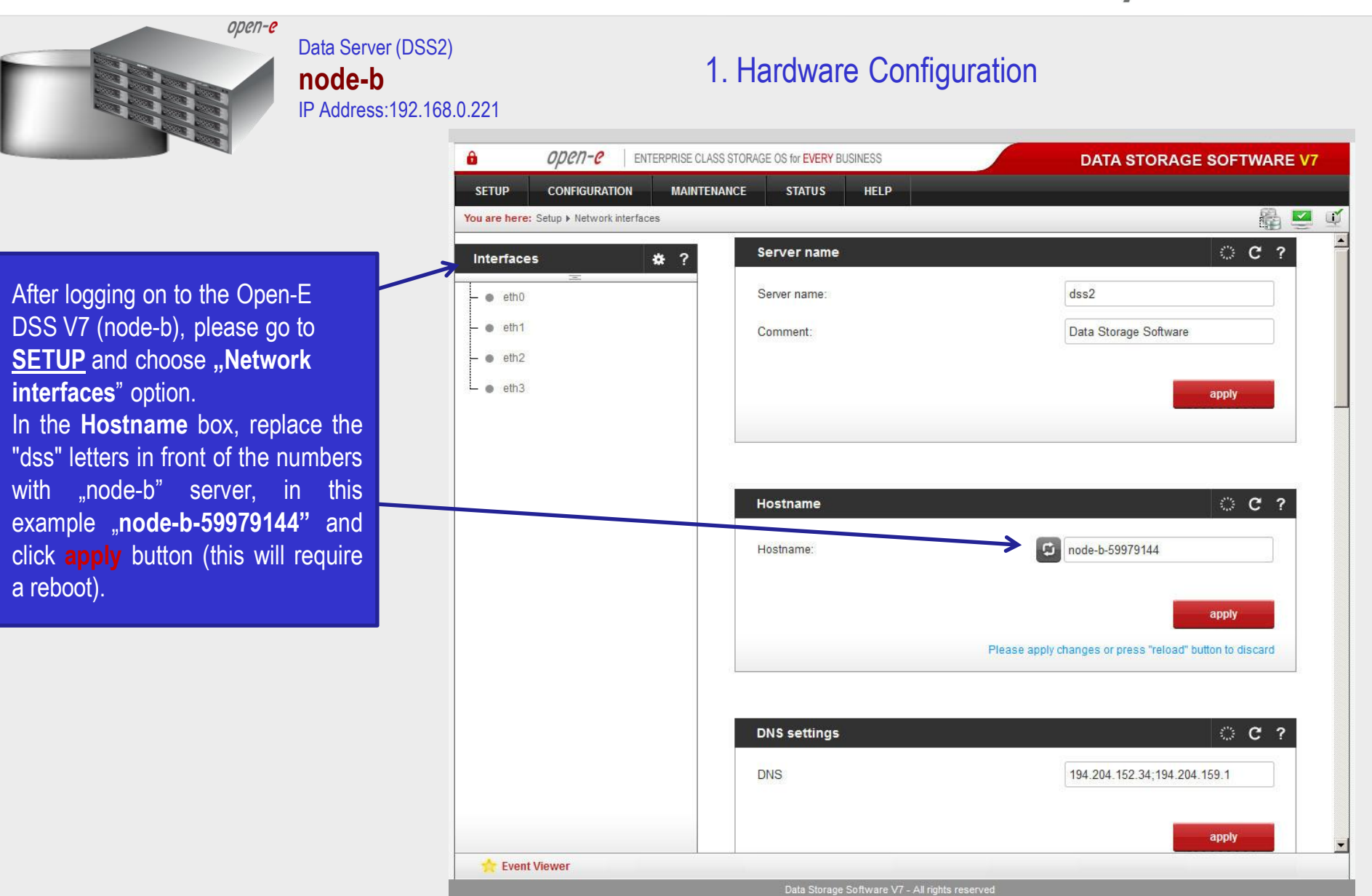

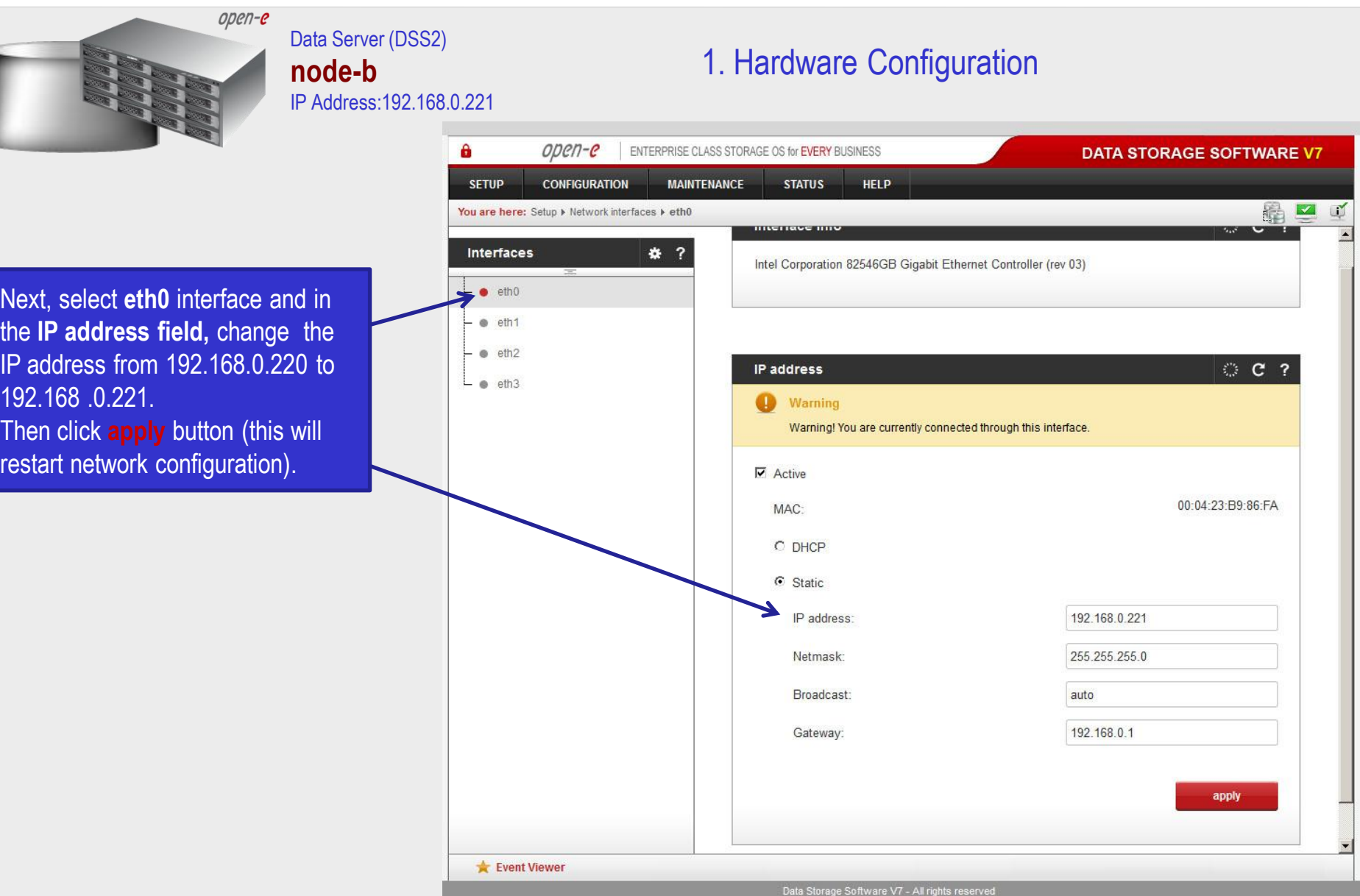

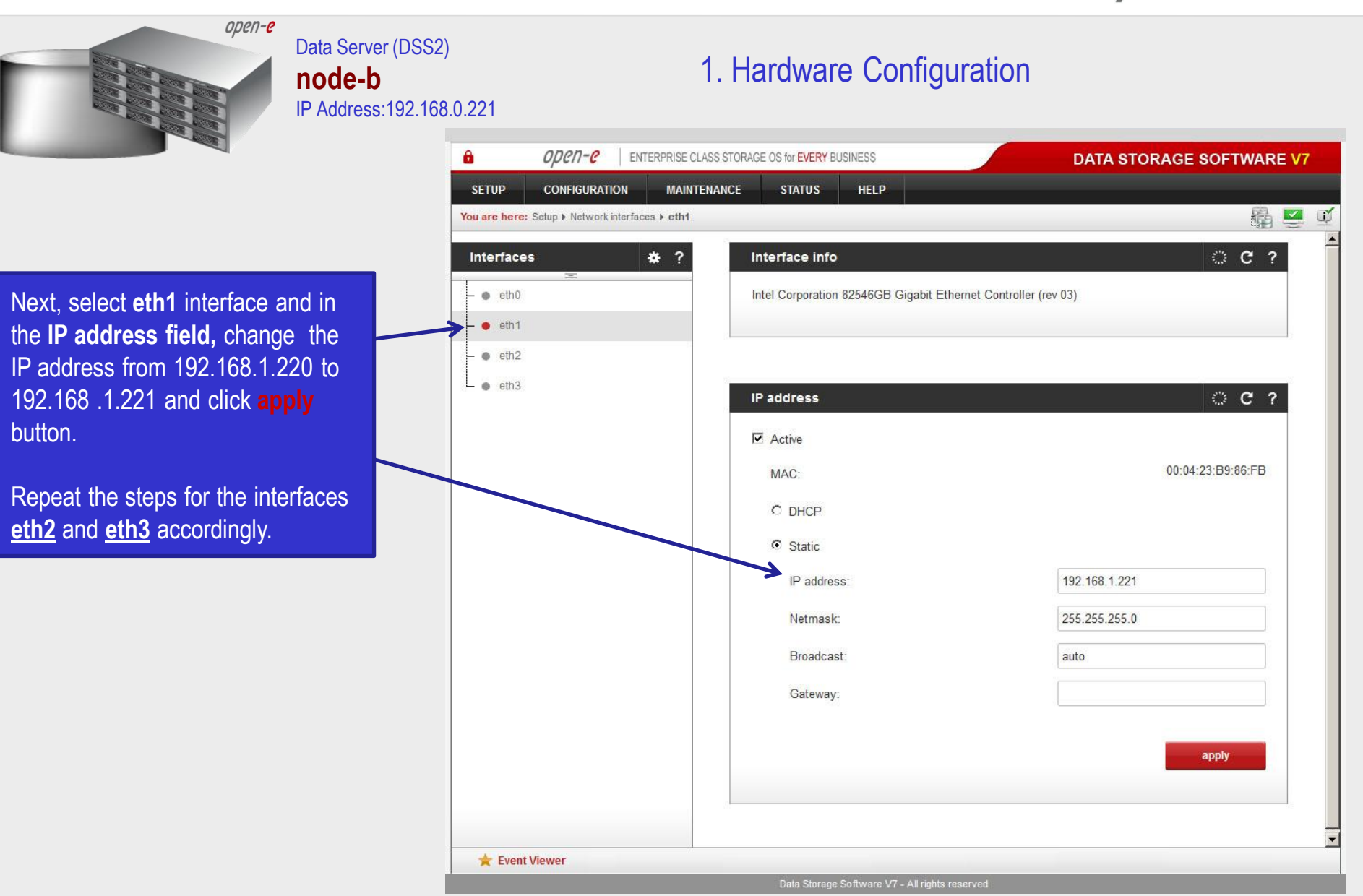

**www.open-e.com** 6

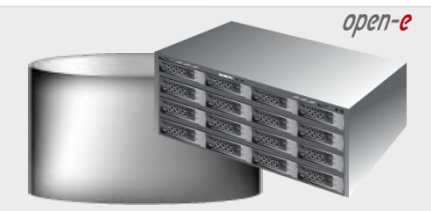

#### Data Server (DSS1) **node-a** IP Address:192.168.0.220

#### 1. Hardware Configuration

А open-e ENTERPRISE CLASS STORAGE OS for EVERY BUSINESS **DATA STORAGE SOFTWARE V7 CONFIGURATION MAINTENANCE STATUS HELP SETUP** 晶二  $\Box$ You are here: Setup > Network interfaces © C ? **Interfaces** \* ? Server name  $e$  eth $0$  $dss1$ Server name:  $e$  eth $1$ Comment: Data Storage Software  $e$  eth2  $L$  eth3 apply **C ? Hostname** node-a-39166501 Hostname: apply Please apply changes or press "reload" button to discard  $© 2$ **DNS settings DNS** 194.204.152.34;194.204.159.1 apply Event Viewer Data Storage Software V7 - All rights reserved

After logging on to the node-a, please go to **SETUP** and choose **"Network interfaces**" option. In the **Hostname** box, replace the "dss" letters in front of the numbers with "node-a" server, in this example "**node-a-39166501"** and click **apply** button (this will require a reboot).

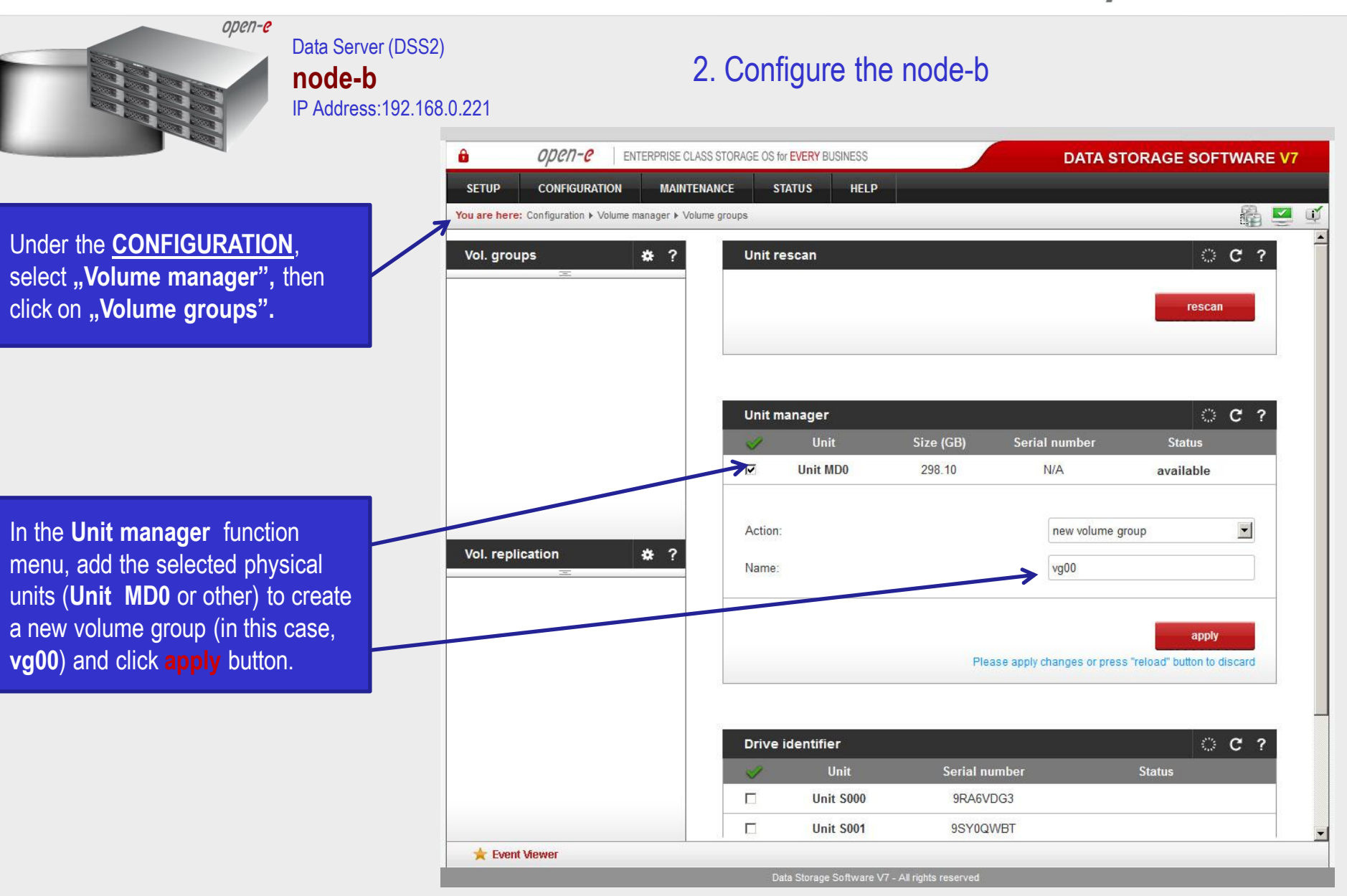

**www.open-e.com** 8

open-e

 $\blacktriangledown$ 

N

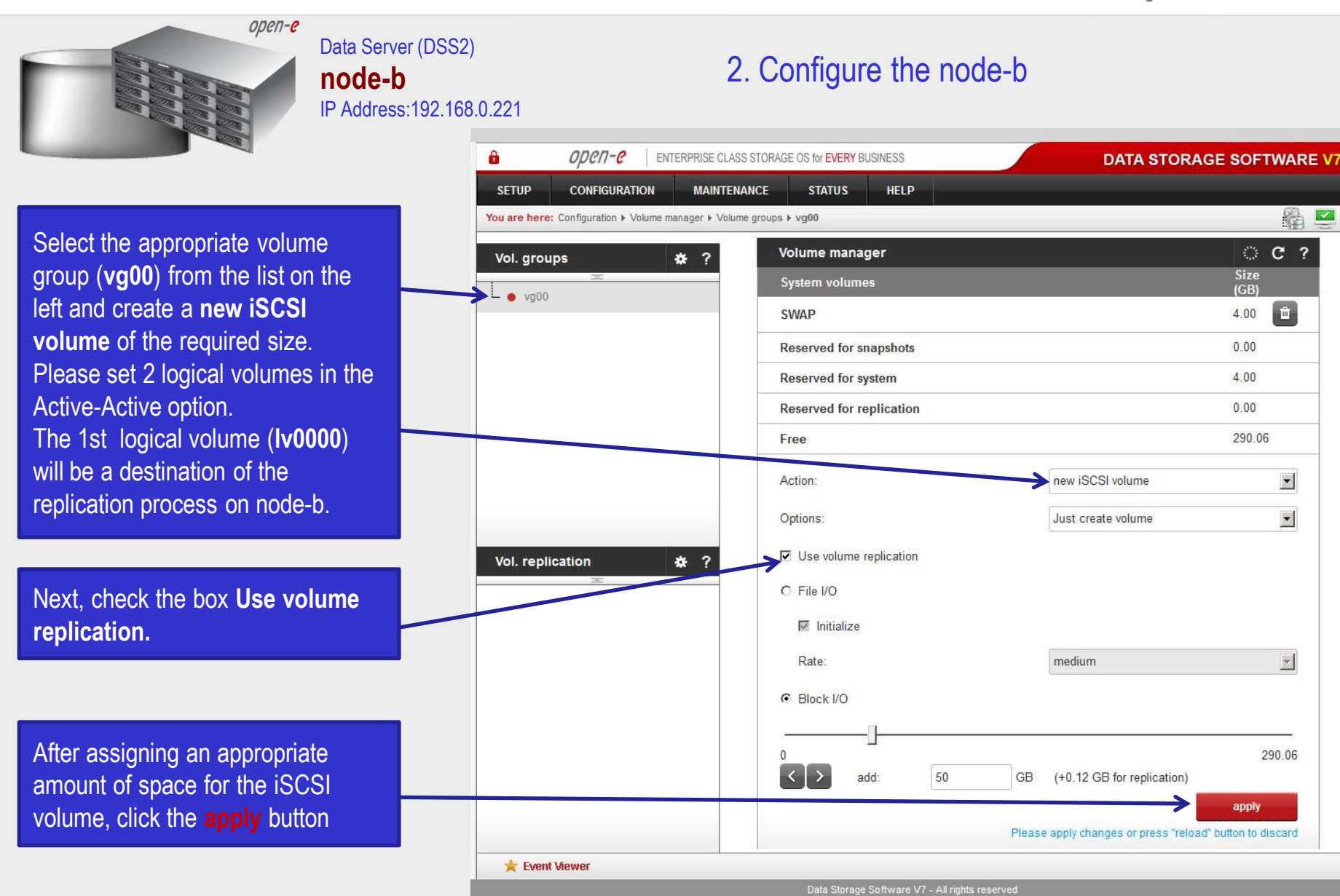

open-e Data Server (DSS2) 2. Configure the node-b **node-b** IP Address:192.168.0.221 А  $\omega$ en-e ENTERPRISE CLASS STORAGE OS for EVERY BUSINESS **DATA STORAGE SOFTWARE V7 SETUP CONFIGURATION MAINTENANCE STATUS HELP**  $\blacktriangledown$ You are here: Configuration > Volume manager > Volume groups > vg00 鷵 N Size **Blocksize Logical Volume** Snap. Rep. Init. Type  $(GB)$ Vol. aroups 春? iscs<br>R **Iv0000** V  $N/A$  $50.00$  $\bullet$   $\sqrt{000}$ Next, create the 2nd logical **Size System volumes**  $(GB)$ volume on the node-b. Logical 面 **SWAP** 4.00 volume (**lv0001**) will be the source  $0.00$ **Reserved for snapshots** of the replication process on this **Reserved for system**  $400$ node. **Reserved for replication**  $0.13$ 239.94 Free new iSCSI volume  $\blacktriangledown$ Action:  $\blacktriangledown$ Options: Just create volume Vol. replication ₩ ? Use volume replication Next, check the box **Use volume**  C File I/O **replication.**  $\nabla$  Initialize  $\left\vert \mathbf{v}\right\vert$ Rate: medium C Block VO After assigning an appropriate amount of space for the iSCSI 239.94  $\left| \cdot \right|$ 50 GB (+0.12 GB for replication) add: volume, click the **apply** button. apply Event Viewer Data Storage Software V7 - All rights reserved

**www.open-e.com** 10

open-e Data Server (DSS2) 2. Configure the node-b **node-b** IP Address:192.168.0.221  $\mathbf{a}$  $open-e$ ENTERPRISE CLASS STORAGE OS for EVERY BUSINESS **DATA STORAGE SOFTWARE V7 SETUP CONFIGURATION MAINTENANCE STATUS HELP** 68 □  $\mathbf{u}$ You are here: Configuration > Volume manager > Volume groups > vg00 Vol. groups 数 ? C C ? Volume manager **Blocksize** Size **Logical Volume** Snap. Rep. Init.  $\bullet$  vg00 **Type**  $(GB)$ (bytes) iscsi E 50.00 **Iv0000** ✓  $N/A$ iscsi  $\blacksquare$ **N/A** 50.00  $V0001$ ✓ Size **System volumes**  $(GB)$ 2 logical iSCSI Volume Block I/O 画 4.00 **SWAP** are now configured. **Reserved for snapshots**  $0.00$ 4.00 **Reserved for system**  $0.25$ **Reserved for replication** Free 189.81 Vol. replication ₩ ? Action: new NAS volume  $\blacktriangledown$  $\Box$  Use volume replication **i** SCSI **IT WORM iSCSI volume (lv0000) is set to destination** 189.81  $\Omega$ scal  $0.00$ GB add **iSCSI volume (lv0001) is set to source** apply Event Viewer Data Storage Software V7 - All rights reserved

**www.open-e.com** 11

open-e Data Server (DSS1) 3. Configure the node-a **node-a** IP Address:192.168.0.220 А open-e ENTERPRISE CLASS STORAGE OS for EVERY BUSINESS **DATA STORAGE SOFTWARE V7 SETUP CONFIGURATION MAINTENANCE STATUS HELP** 晶二 **JY** You are here: Configuration > Volume manager > Volume groups Vol. groups Unit rescan © C ? 春? Under the **CONFIGURATION**, rescan select **"Volume manager"** and then click on "Volume groups". **C ? Unit manager** Unit Size (GB) Serial number **Status** Unit S001 465.70  $N/A$ available  $\blacktriangledown$ Action: Add the selected physical units new volume group Vol. replication 森 ? (**Unit S001** or other) to create a Name: vg00 new volume group (in this case, **vg00**) and click **apply** button. apply Please apply changes or press "reload" button to discard © C ? **Drive identifier** Unit Serial number **Status**  $\Box$ Unit S001  $N/A$ **Volume Groups (vg00)** Event Viewer Data Storage Software V7 - All rights reserved

open-e

**CONFIGURATION** 

Open-e

**DATA STORAGE SOFTWARE V7** 

晶二

**C ?** 

 $\sqrt{m}$ 

 $\vert \mathbf{v} \vert$  $\blacktriangledown$ 

 $\ensuremath{\mathbf{v}}$ 

457.66

apply

Size

 $(GB)$ 

 $400$  $0.00$ 

 $400$  $0.00$ 

457.66

M

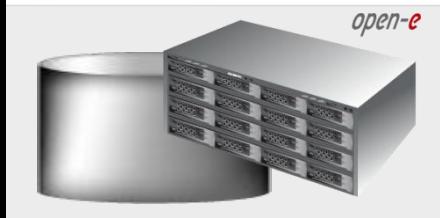

identical size.

#### Data Server (DSS1) **node-a** IP Address:192.168.0.220

А

**SETUP** 

#### 3. Configure the node-a

HELP.

Data Storage Software V7 - All rights reserved

ENTERPRISE CLASS STORAGE OS for EVERY BUSINESS

**STATUS** 

**MAINTENANCE** 

You are here: Configuration > Volume manager > Volume groups > vg00 Select the appropriate volume Volume manager Vol. aroups 春? group (**vg00**) from the list on the **System volumes**  $\bullet$  va00 left and create a **new iSCSI SWAP volume** of the required size. **Reserved for snapshots** Please set 2 logical volumes in **Reserved for system** Active-Active option. **Reserved for replication** The 1st logical volume (**lv0000**) Free will be a source of the replication new iSCSI volume Action: process on the node-a. Just create volume Options: Use volume replication Vol. replication ₩ ? Next, check the box for **"Use** C File I/O **volume replication"**  $\sqrt{\phantom{a}}$  Initialize Rate: medium After assigning an appropriate **C** Block I/O amount of space for the iSCSI volume, click the **apply** button.  $\langle \cdot | \cdot \rangle$ add: 50 GB (+0.12 GB for replication) **NOTE:** Please apply changes or press "reload" button to discard The source and destination volumes must be of **Event Viewer** 

#### **www.open-e.com** 13

open-e Data Server (DSS1) 3. Configure the node-a **node-a** IP Address:192.168.0.220 А  $\omega$ en-e ENTERPRISE CLASS STORAGE OS for EVERY BUSINESS **DATA STORAGE SOFTWARE V7 SETUP CONFIGURATION MAINTENANCE STATUS HELP**  $\blacktriangledown$ You are here: Configuration > Volume manager > Volume groups > vg00 鷵 N Size **Blocksize Logical Volume** Snap. Rep. Init. Type  $(GB)$ Vol. aroups 春? iscs<br>R **Iv0000** ✓  $N/A$  $50.00$  $\bullet$   $\sqrt{000}$ Next, create the 2nd logical **Size System volumes**  $(GB)$ volume on the node-a. Logical 面 **SWAP** 4.00 volume (**lv0001**) will be a  $0.00$ **Reserved for snapshots** destination of the replication **Reserved for system**  $400$ process on this node. **Reserved for replication**  $0.13$ 407.53 Free new iSCSI volume  $\blacktriangledown$ Action:  $\blacktriangledown$ Options: Just create volume Vol. replication ₩ ? Use volume replication Next check the box for "**Use** C File I/O **volume replication".**  $\nabla$  Initialize  $\left\vert \mathbf{v}\right\vert$ Rate: medium **C** Block I/O After assigning an appropriate amount of space for the iSCSI 407.53  $\langle \rangle$ 50 GB (+0.12 GB for replication) volume, click the **apply** button. add apply Event Viewer Data Storage Software V7 - All rights reserved

**www.open-e.com** 14

open-e Data Server (DSS1) 3. Configure the node-a **node-a** IP Address:192.168.0.220  $\mathbf{a}$ open-e ENTERPRISE CLASS STORAGE OS for EVERY BUSINESS **DATA STORAGE SOFTWARE V7 SETUP CONFIGURATION MAINTENANCE STATUS HELP** 编口 You are here: Configuration > Volume manager > Volume replication > vg00  $\mathbf{1}$ Vol. aroups 券 ? Volume manager  $C<sub>2</sub>$ **Blocksize** Size  $\bullet$  vg00 **Logical Volume** Type Snap. Rep. Init. (bytes)  $(GB)$ iscsi  $\blacksquare$  $\blacktriangleright$   $\frac{1}{100000}$  $\checkmark$  $N/A$ 50.00 iscsi  $\blacksquare$  $N/A$ 50.00  $V0001$ ✓ Size **System volumes** 2 logical iSCSI Volume Block I/O  $(GB)$ 商 4.00 **SWAP** are now configured. **Reserved for snapshots**  $0.00$  $4.00$ **Reserved for system**  $0.25$ **Reserved for replication** Vol. replication ₩ ? Free 35741  $\blacktriangledown$ Action: new NAS volume □ Use volume replication i 5C 51 **iSCSI volume (lv0000) is set to source IT WORM** 357.41 scal  $0.00$ GB add: **iSCSI volume (lv0001) is set to destination** apply Event Viewer Data Storage Software V7 - All rights reserved

**www.open-e.com** 15

open-e

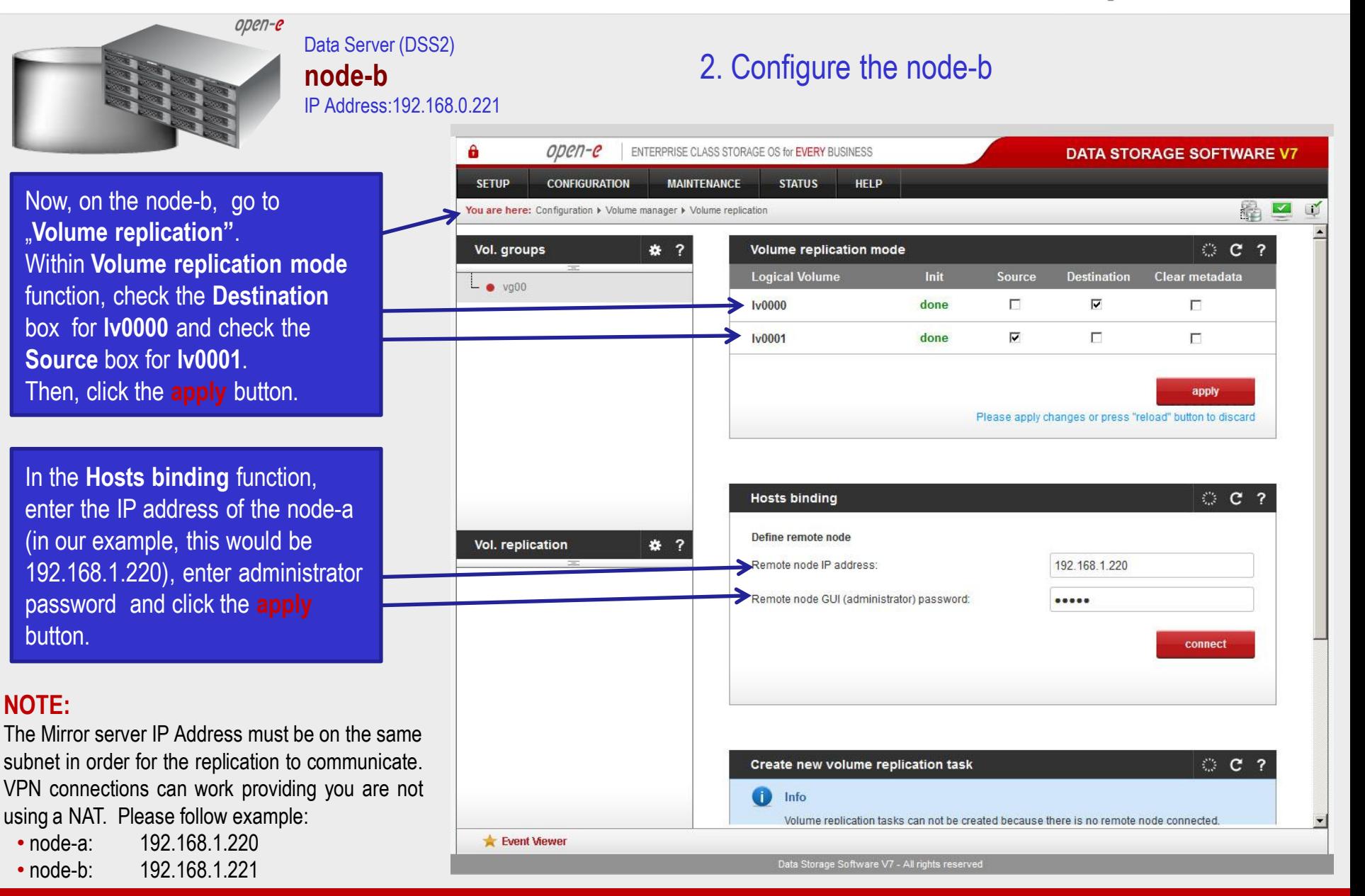

#### **www.open-e.com** 16

open-e

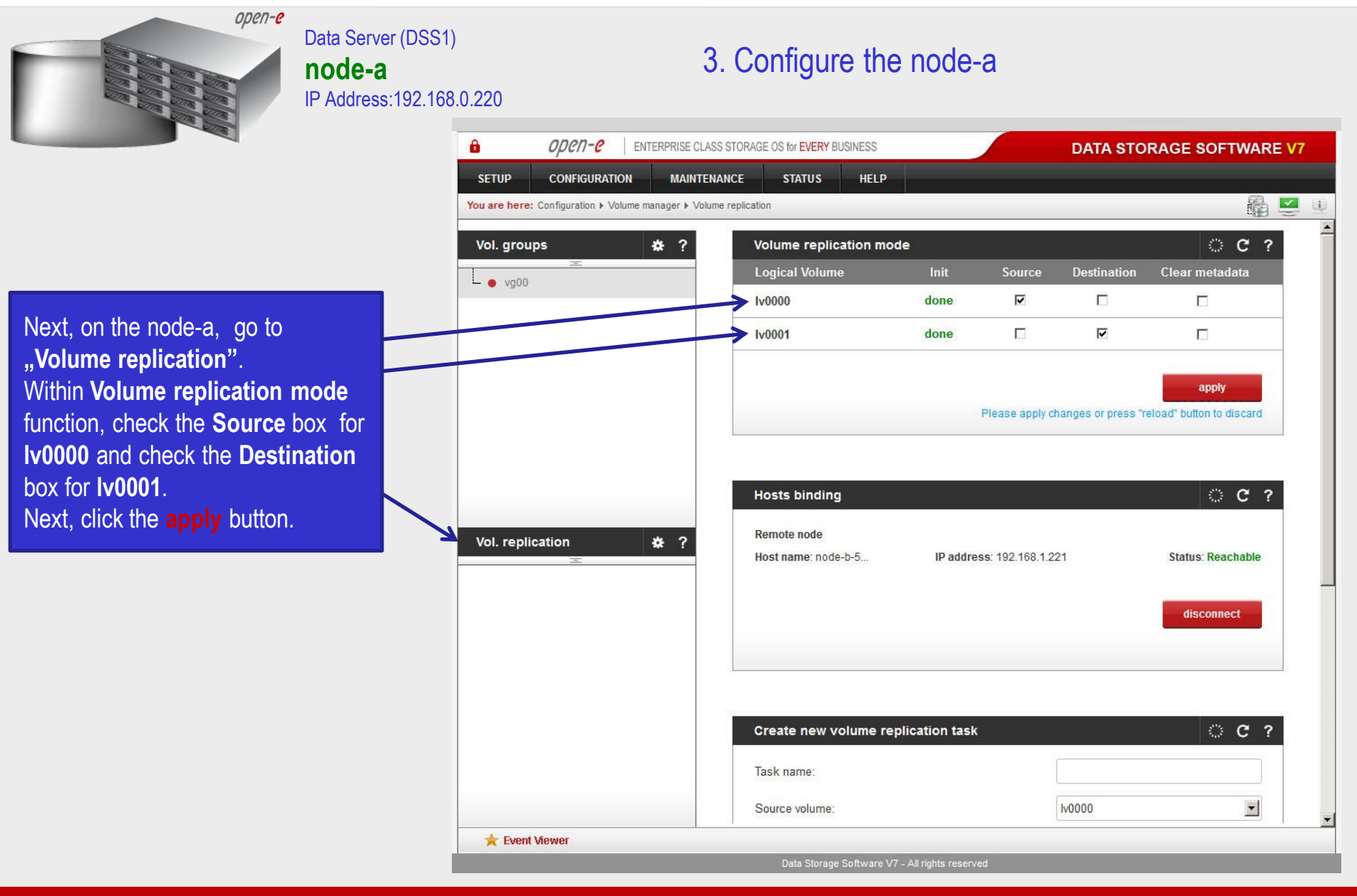

**www.open-e.com** 17

open-e Data Server (DSS1) 3. Configure the node-a **node-a** IP Address:192.168.0.220 А open-e ENTERPRISE CLASS STORAGE OS for EVERY BUSINESS **DATA STORAGE SOFTWARE V7 SETUP CONFIGURATION MAINTENANCE STATUS HELP** 88 52 You are here: Configuration > Volume manager > Volume replication In the **Create new volume**  Vol. aroups 春? disconnect **replication task**, enter the task  $\mathsf{L}$   $\bullet$  va00 name in the **Task name** field**,** then click on the  $\Rightarrow$  button. Create new volume replication task © C ? Task name: MirrorTask-a In the **Destination volume** field,  $\blacksquare$ Source volume **Iv0000** select the appropriate volume (in  $\Rightarrow$ **Iv0000**  $\overline{\phantom{a}}$ Destination volume: this example**, lv0000**) and click Bandwidth for SyncSource (MB): 40 **create** to confirm. Vol. replication ₩ ? create Please apply changes or press "reload" button to discard © C ? Replication tasks manager Œ Info No tasks have been found. Event Viewer Data Storage Software V7 - All rights reserved

**www.open-e.com** 18

Data Server (DSS1)

IP Address:192.168.0.220

**node-a**

open-e

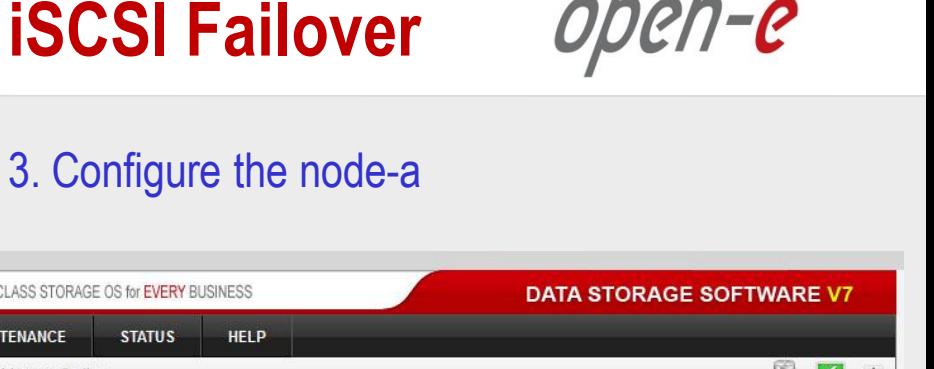

Now, in the **Replication task manager** function, click the corresponding "play" button to start the Replication task on the node-a.

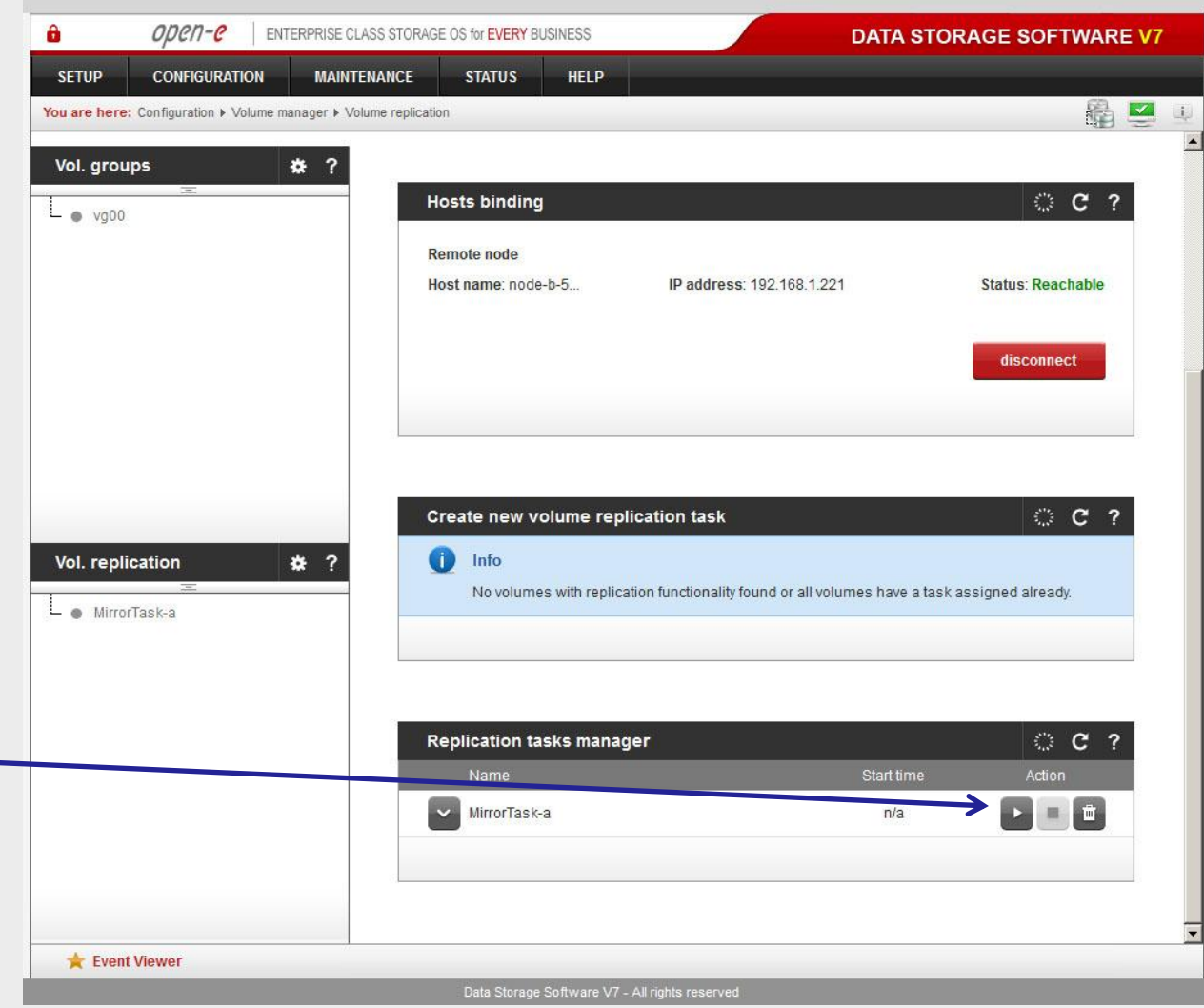

open-e

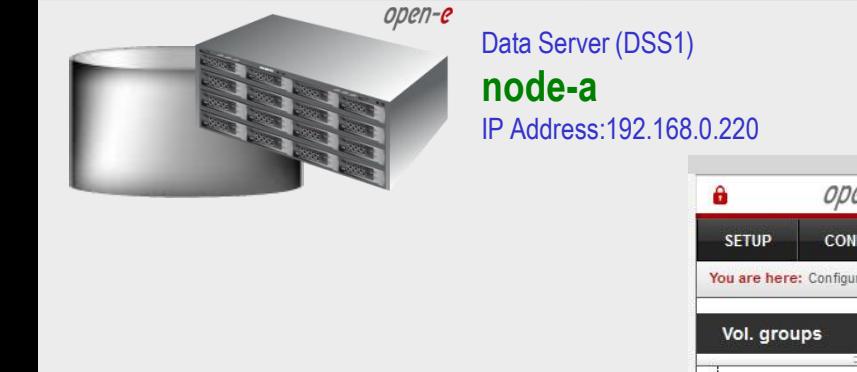

In the **Replication tasks manager** function, information is available on the currently running replication task.

When a task is complete a date and time will appear.

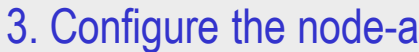

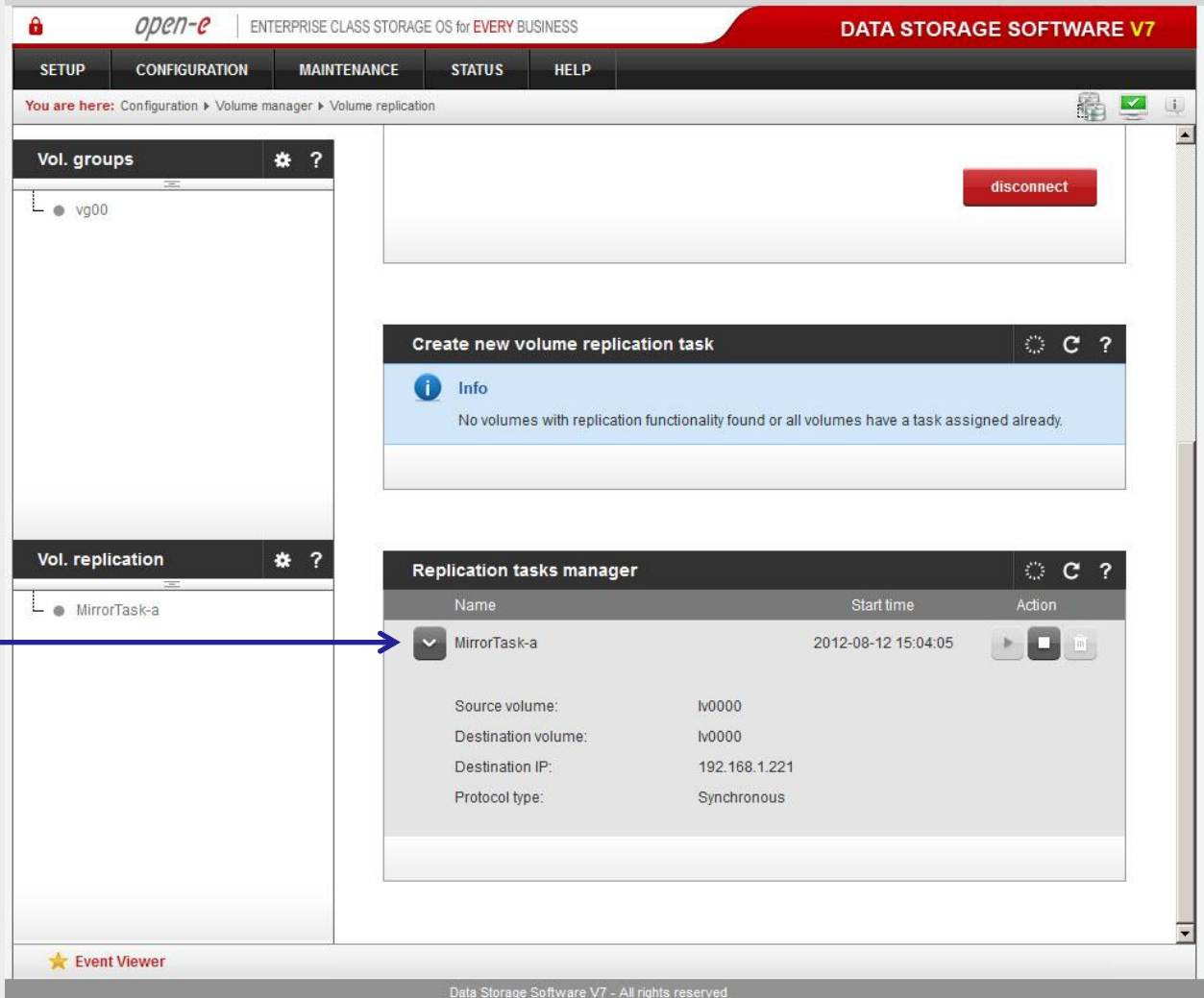

**www.open-e.com** 20

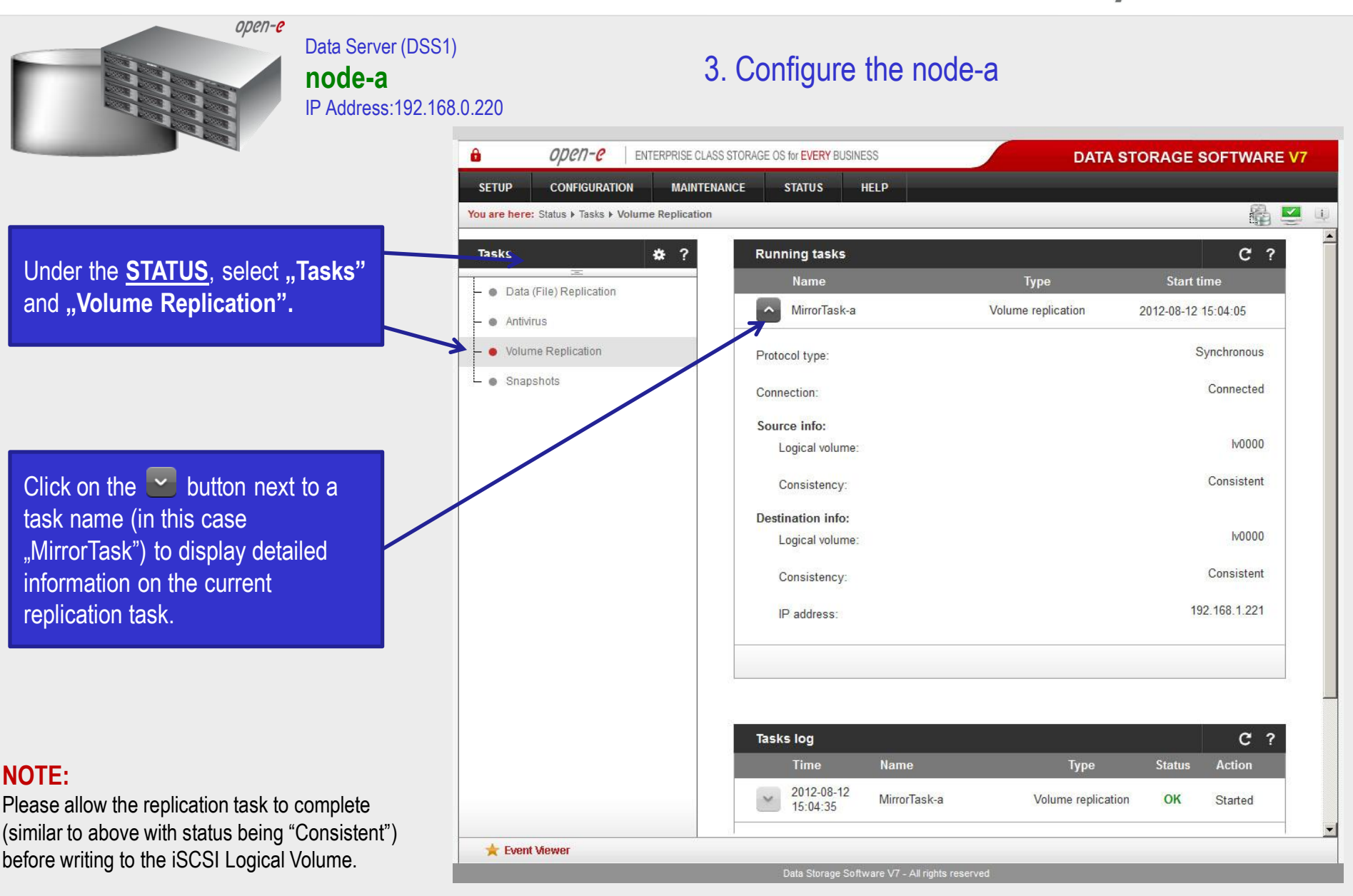

**www.open-e.com** 21

open-e

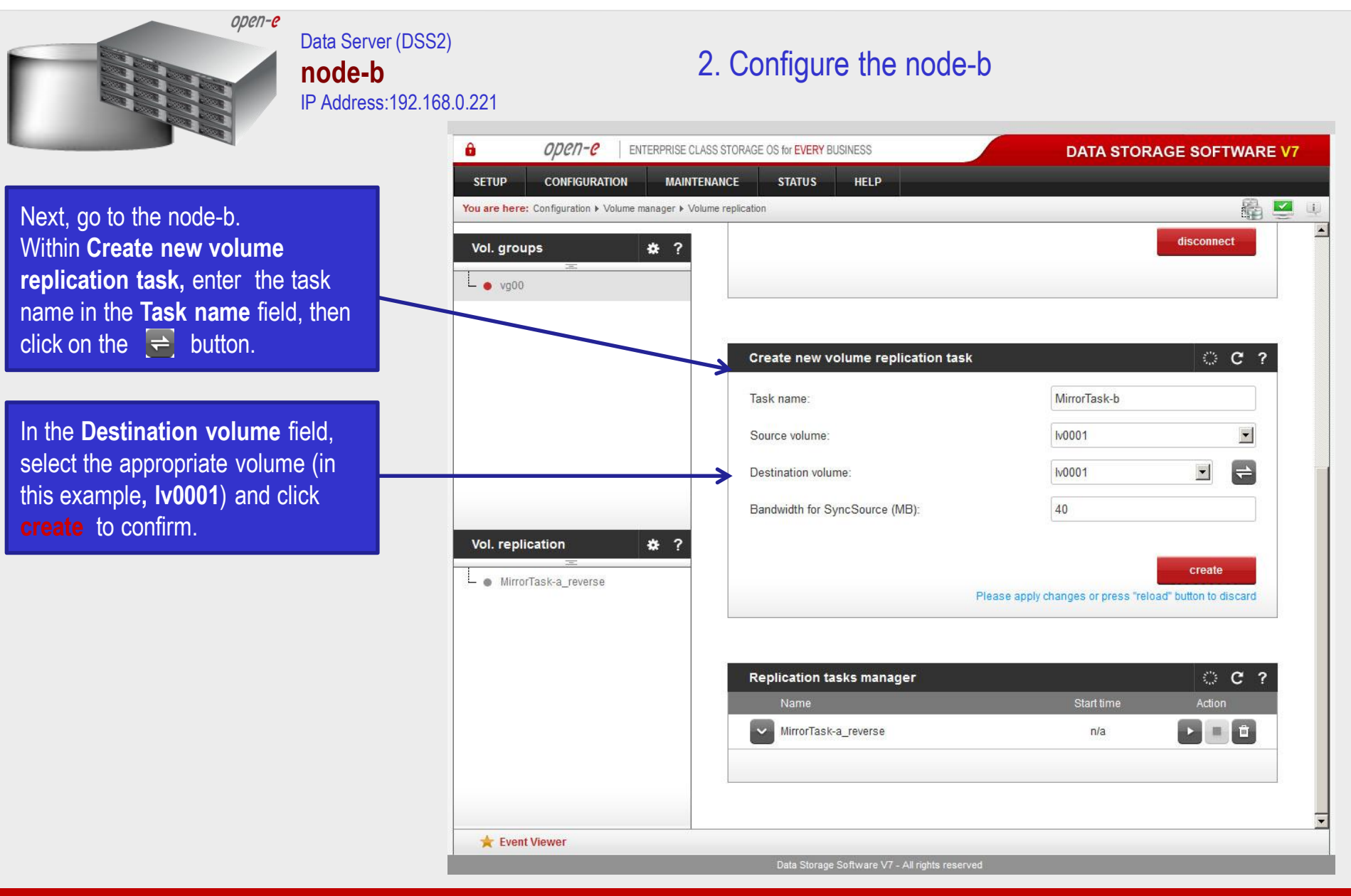

**www.open-e.com** 22

open-e

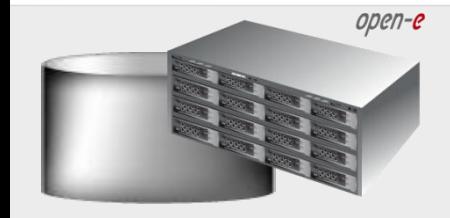

Data Server (DSS2) **node-b** IP Address:192.168.0.221

#### 2. Configure the node-b

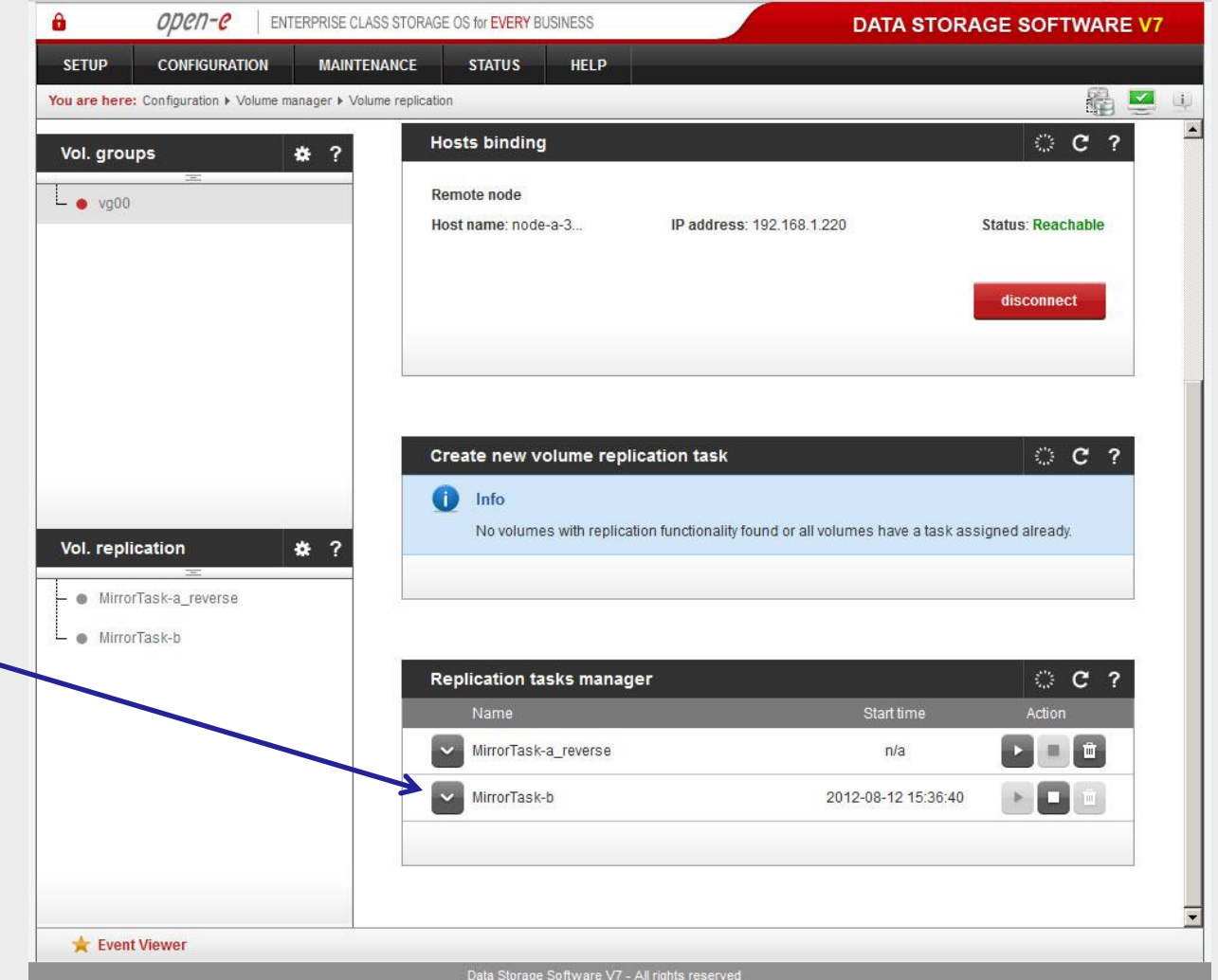

In the **Replication tasks manager** function, click the corresponding "play" button to start the Replication task on the node-b: **MirrorTask-b**.

In this box you can find information about currently running replication tasks.

When a task is complete a date and time will appear.

**www.open-e.com** 23

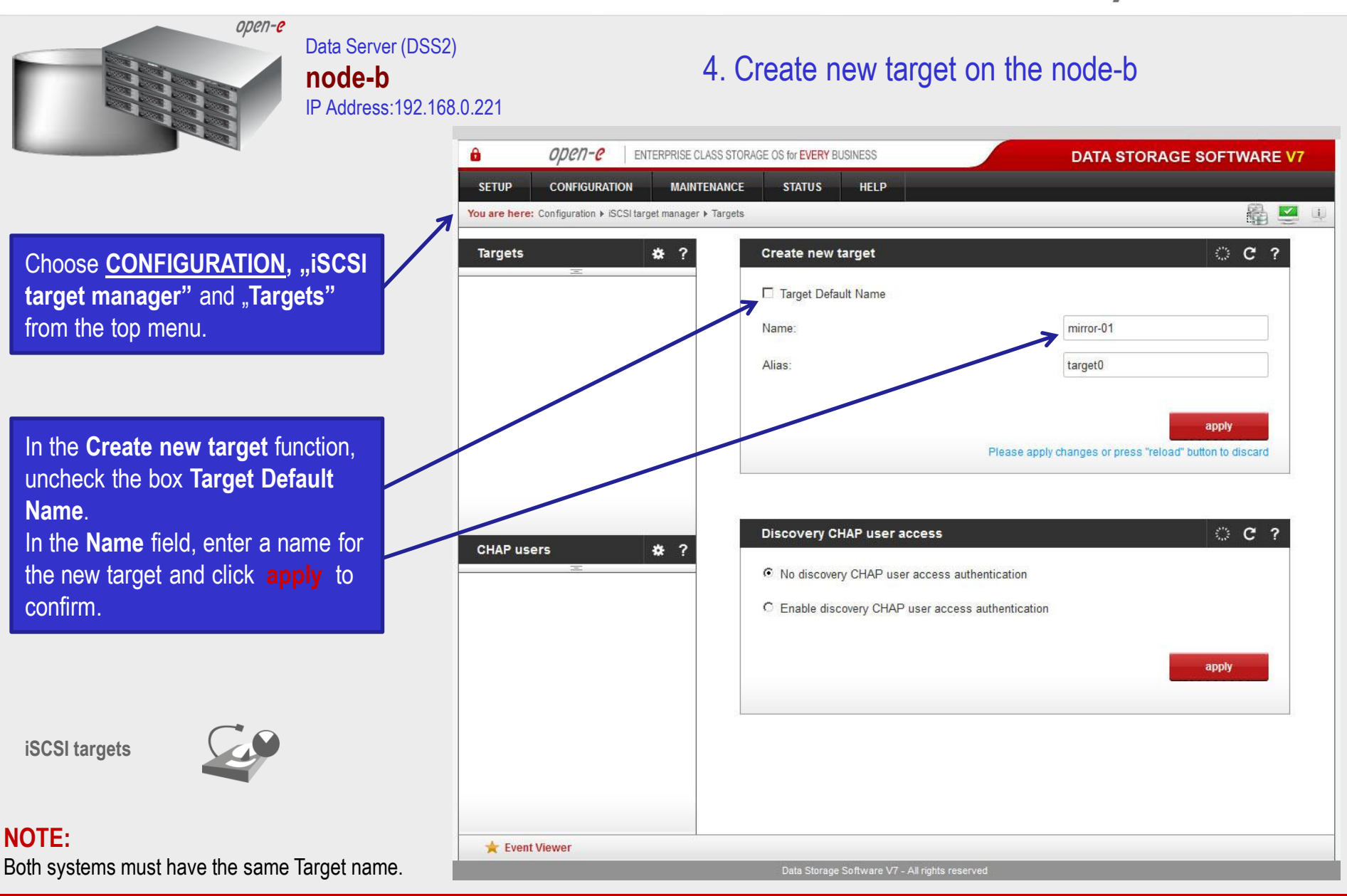

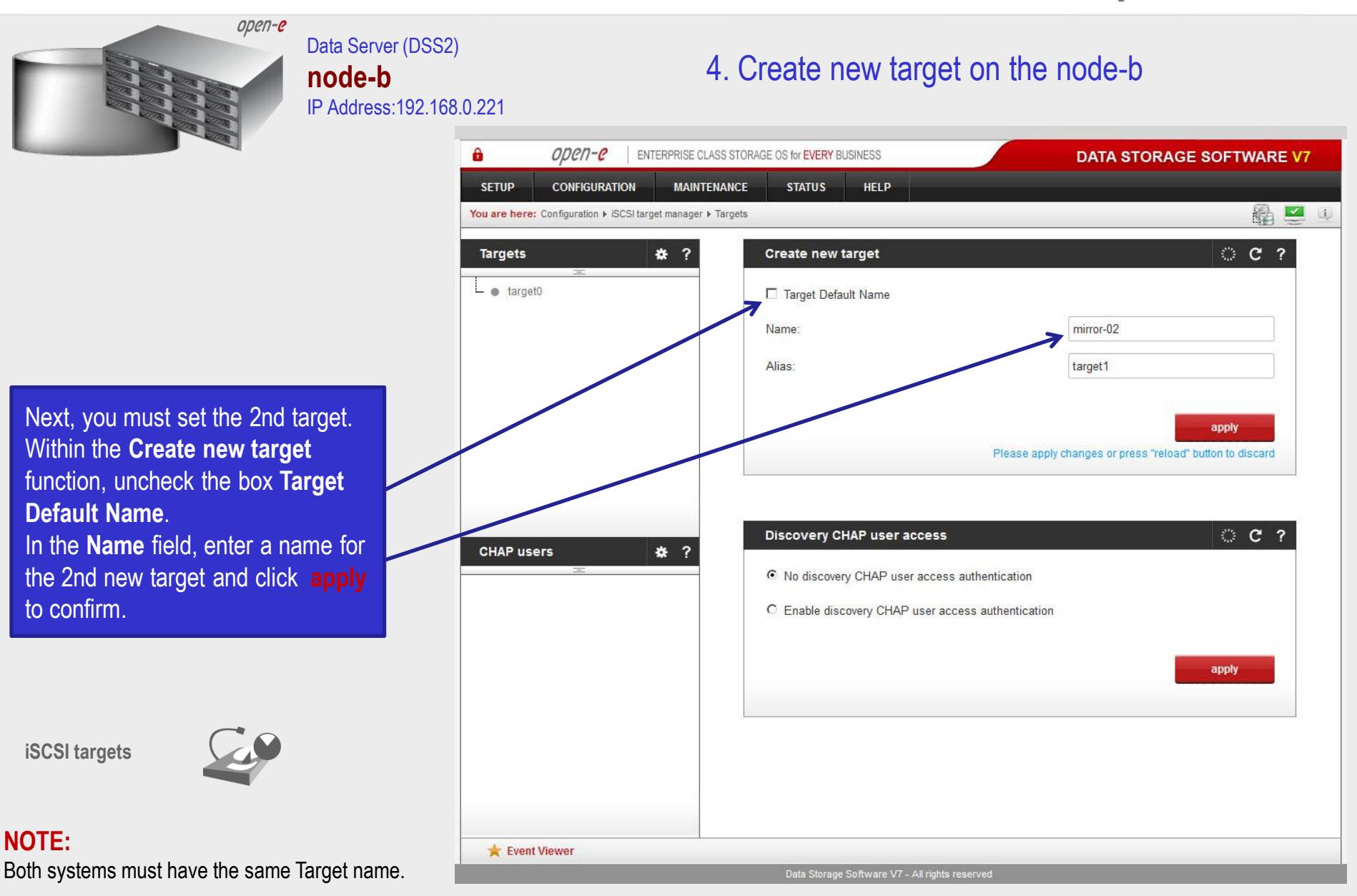

**www.open-e.com** 25

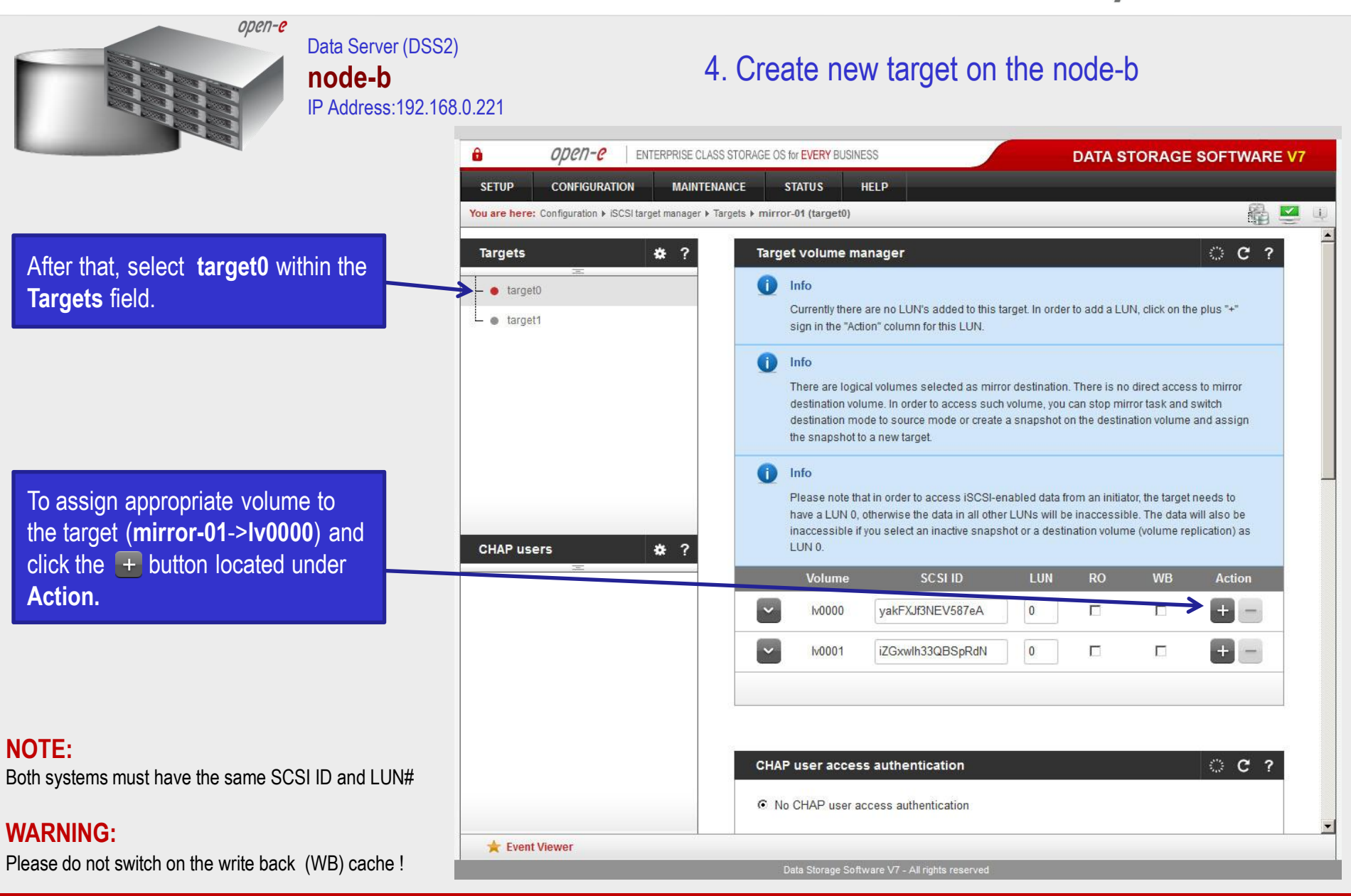

ODEN-C

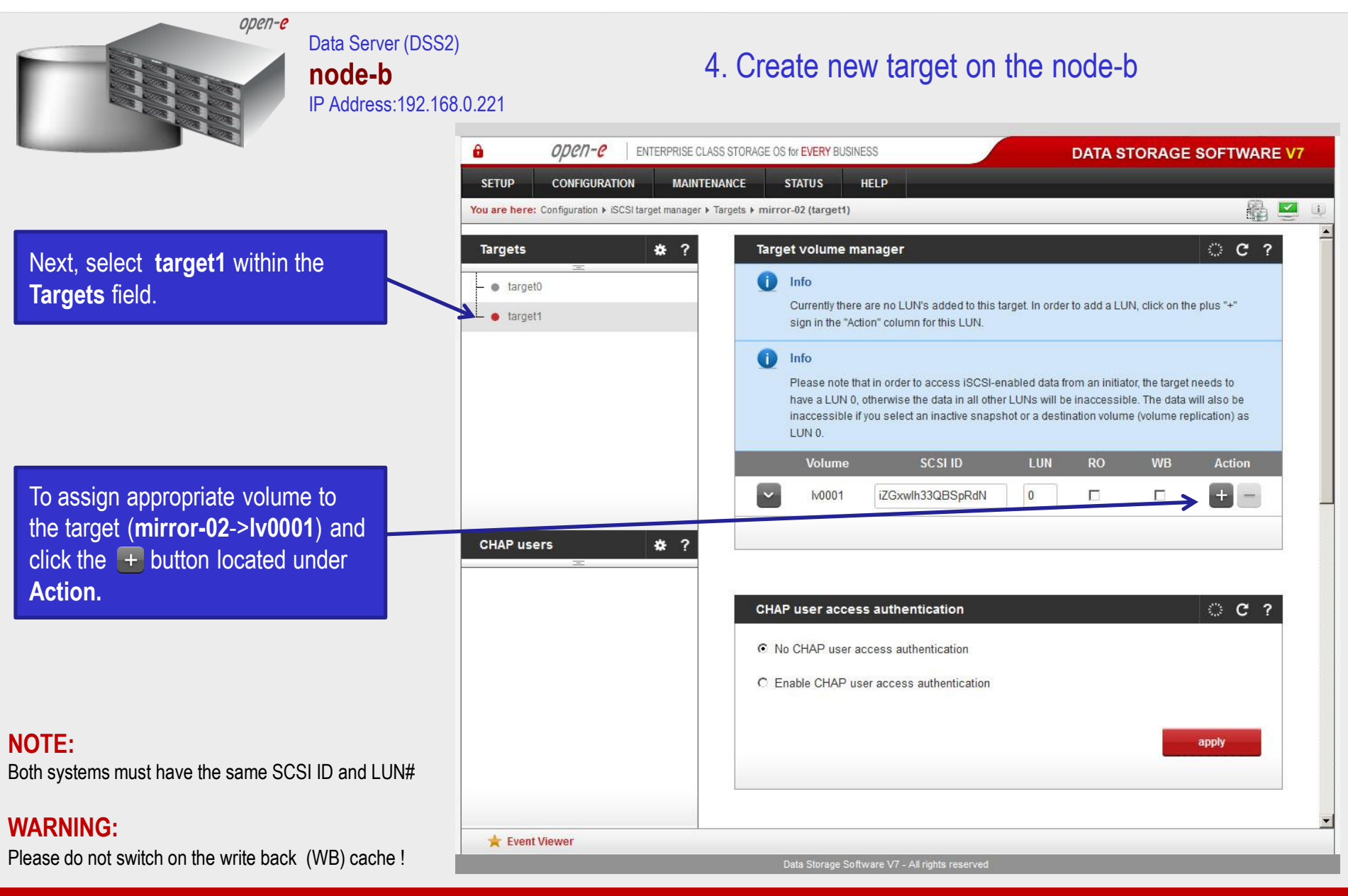

ODEN-C

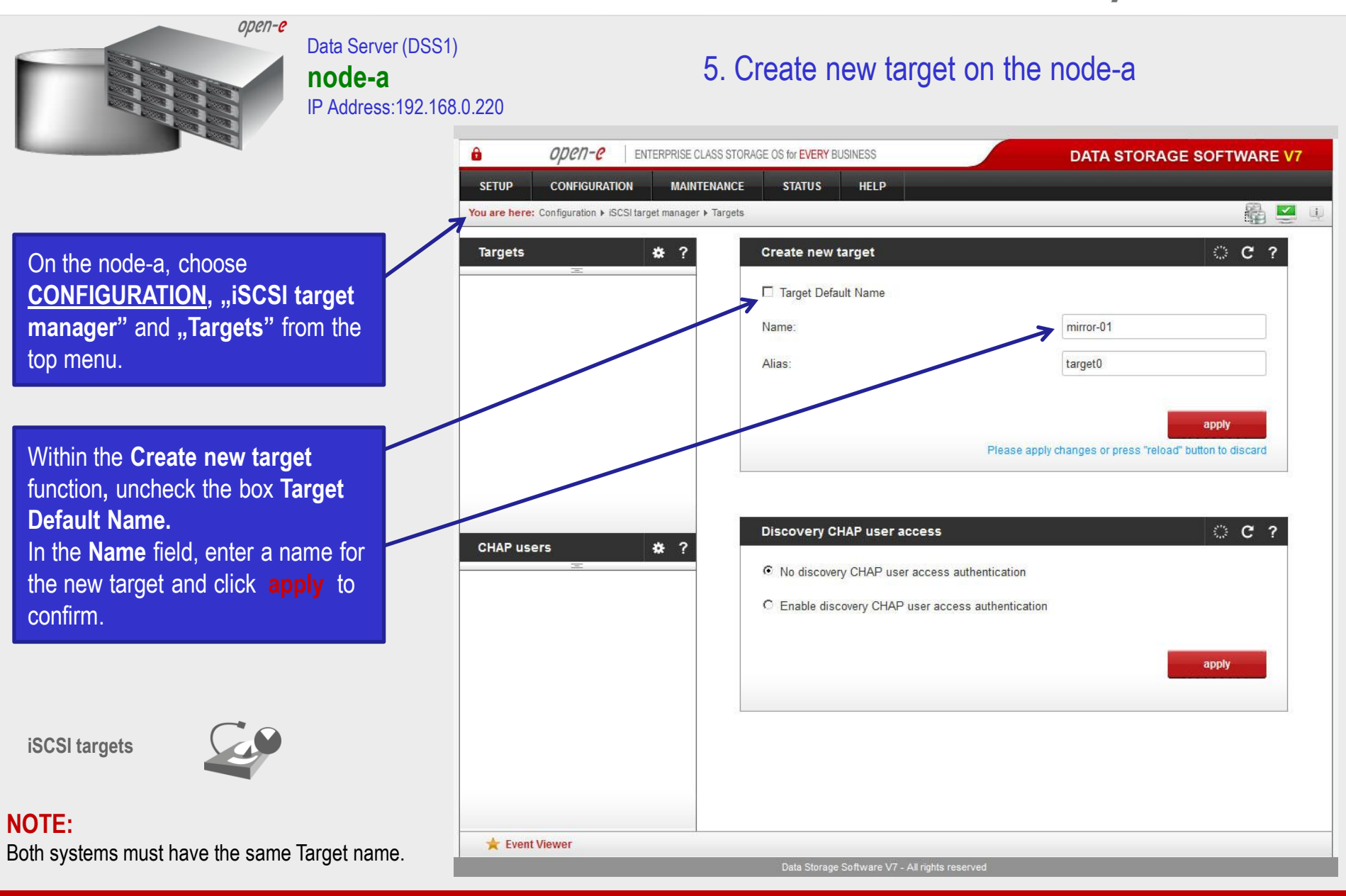

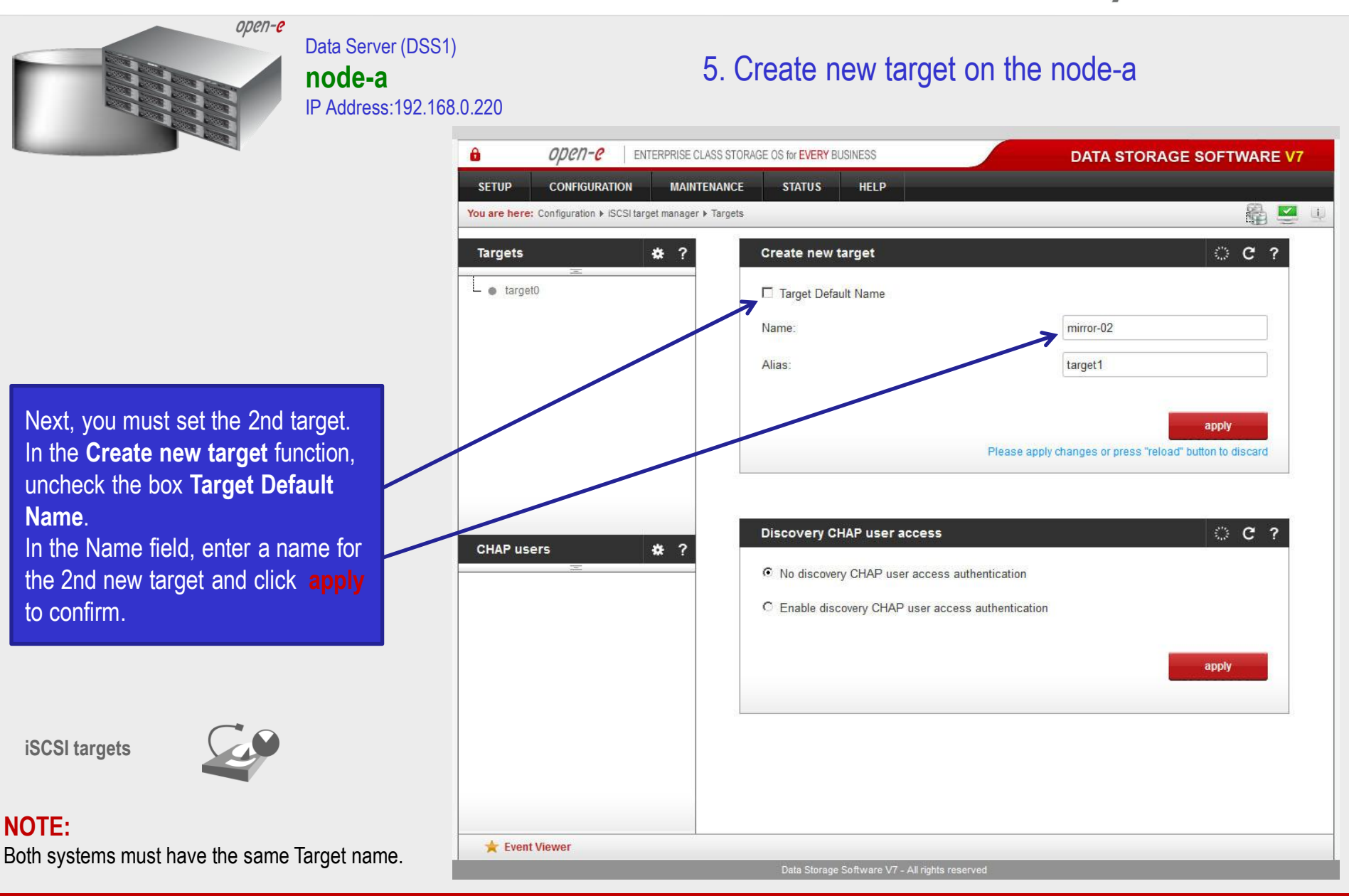

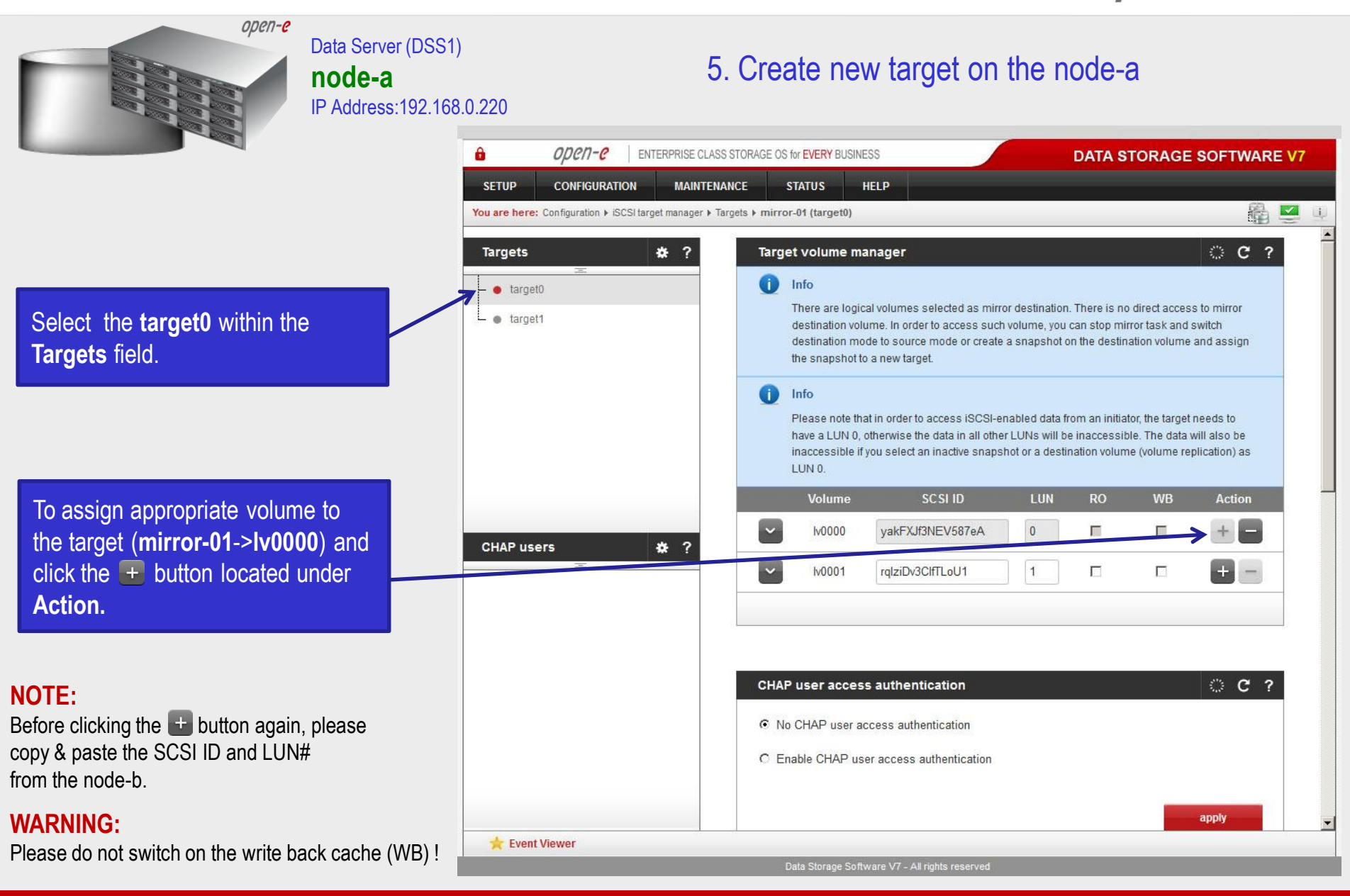

**www.open-e.com** 30

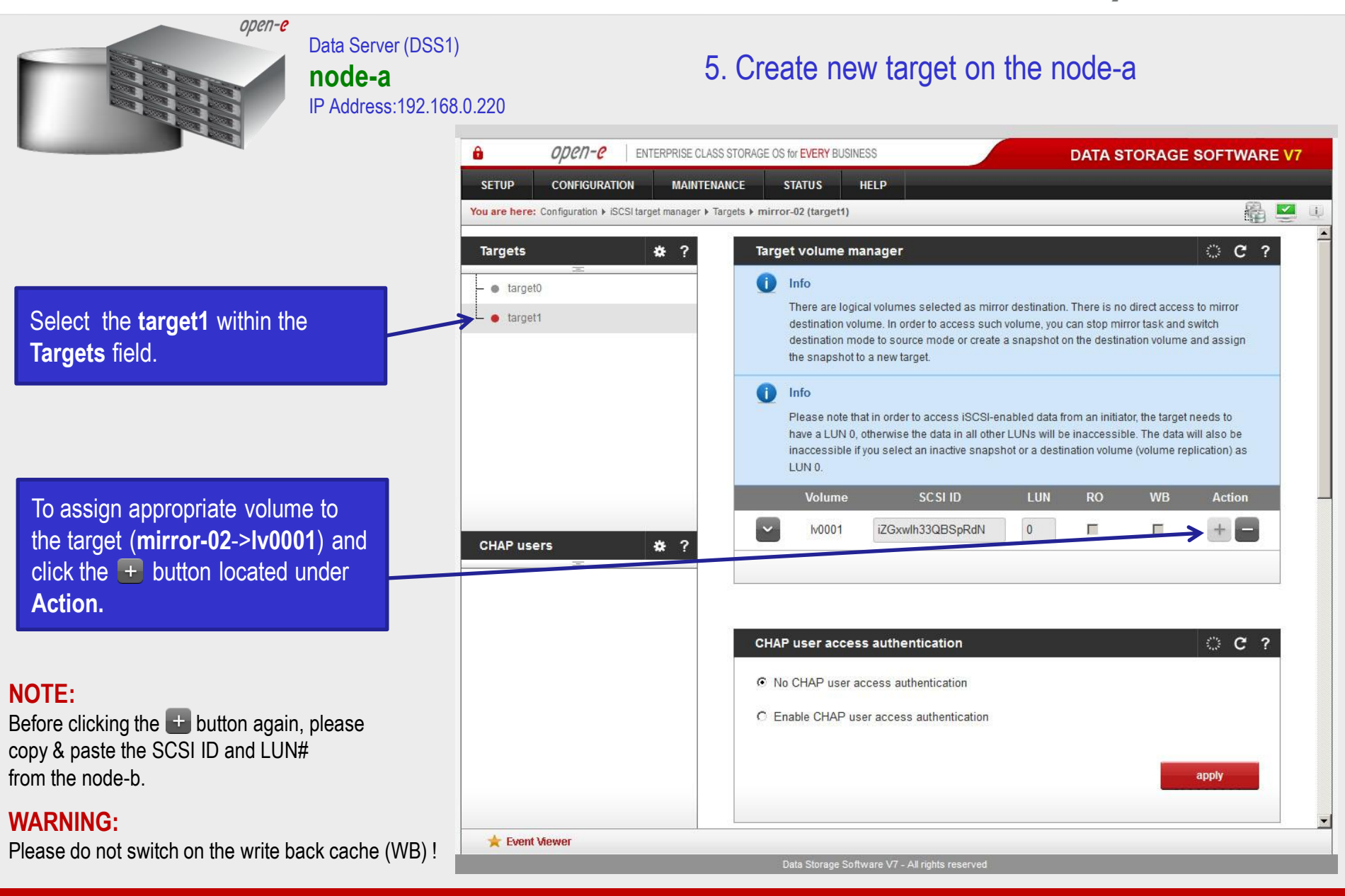

ODEN-C

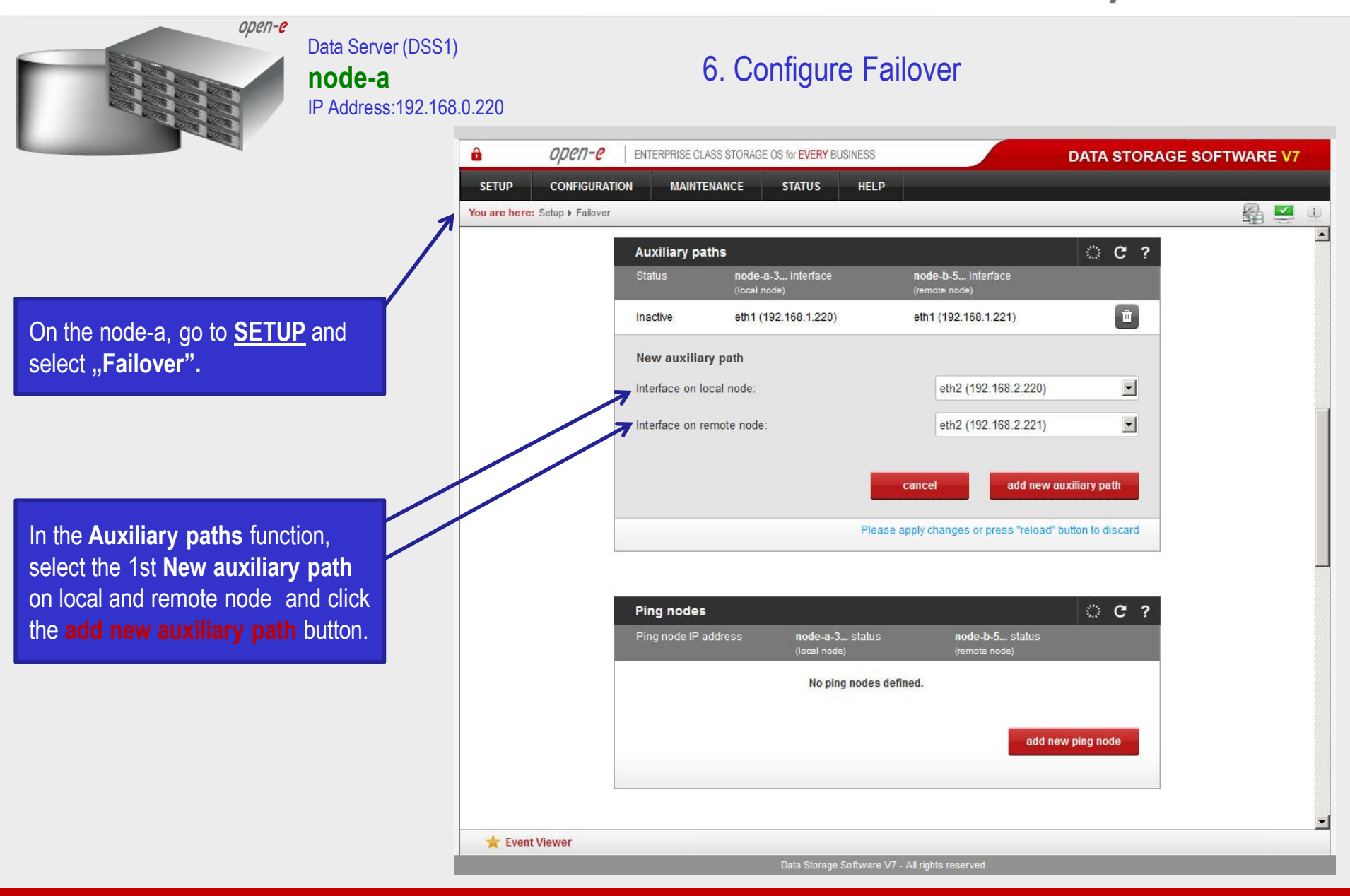

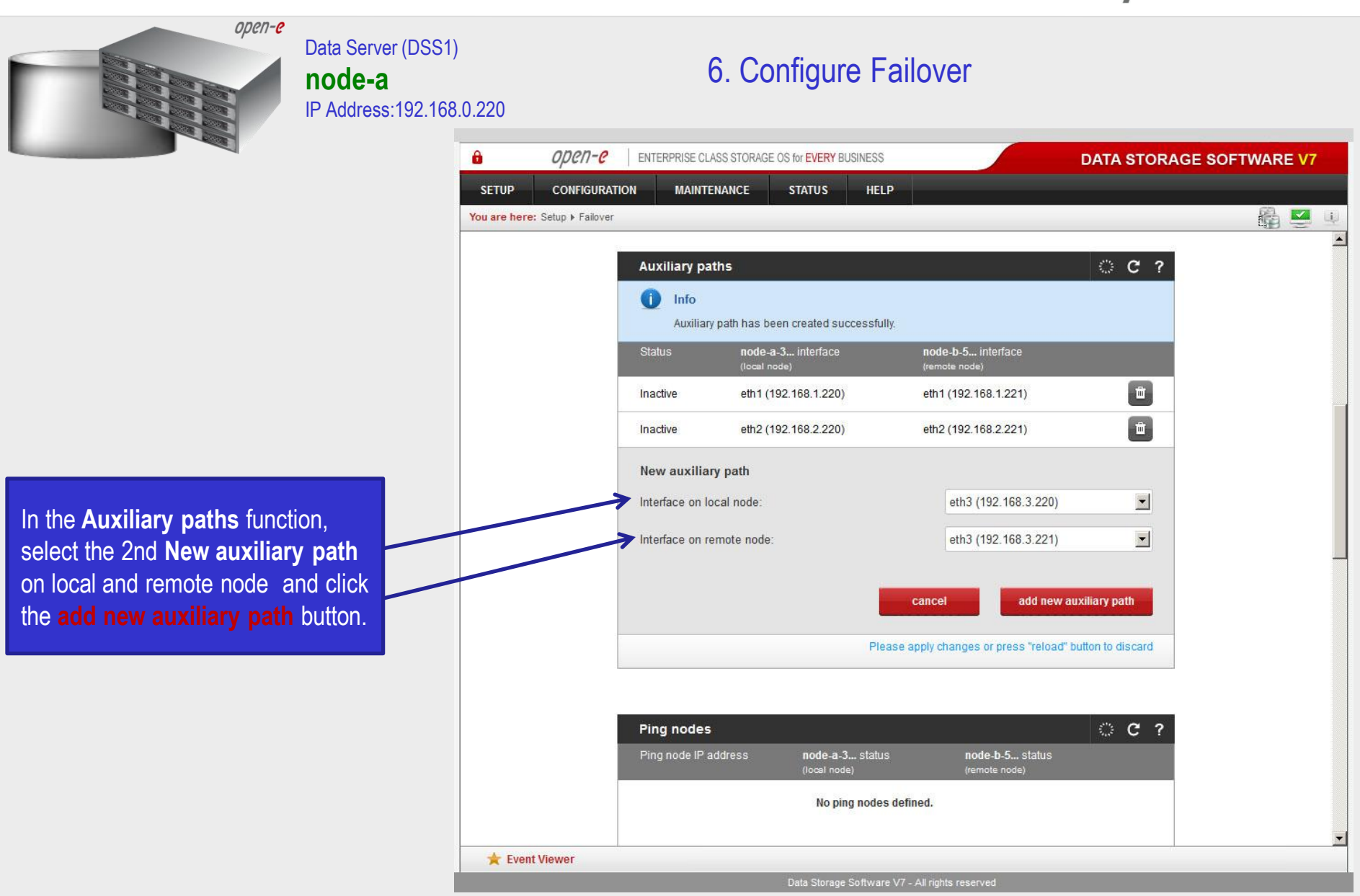

**www.open-e.com** 33

open-e

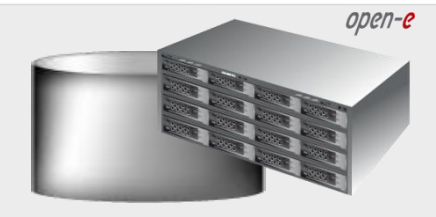

#### Data Server (DSS1) **node-a** IP Address:192.168.0.220

#### 6. Configure Failover

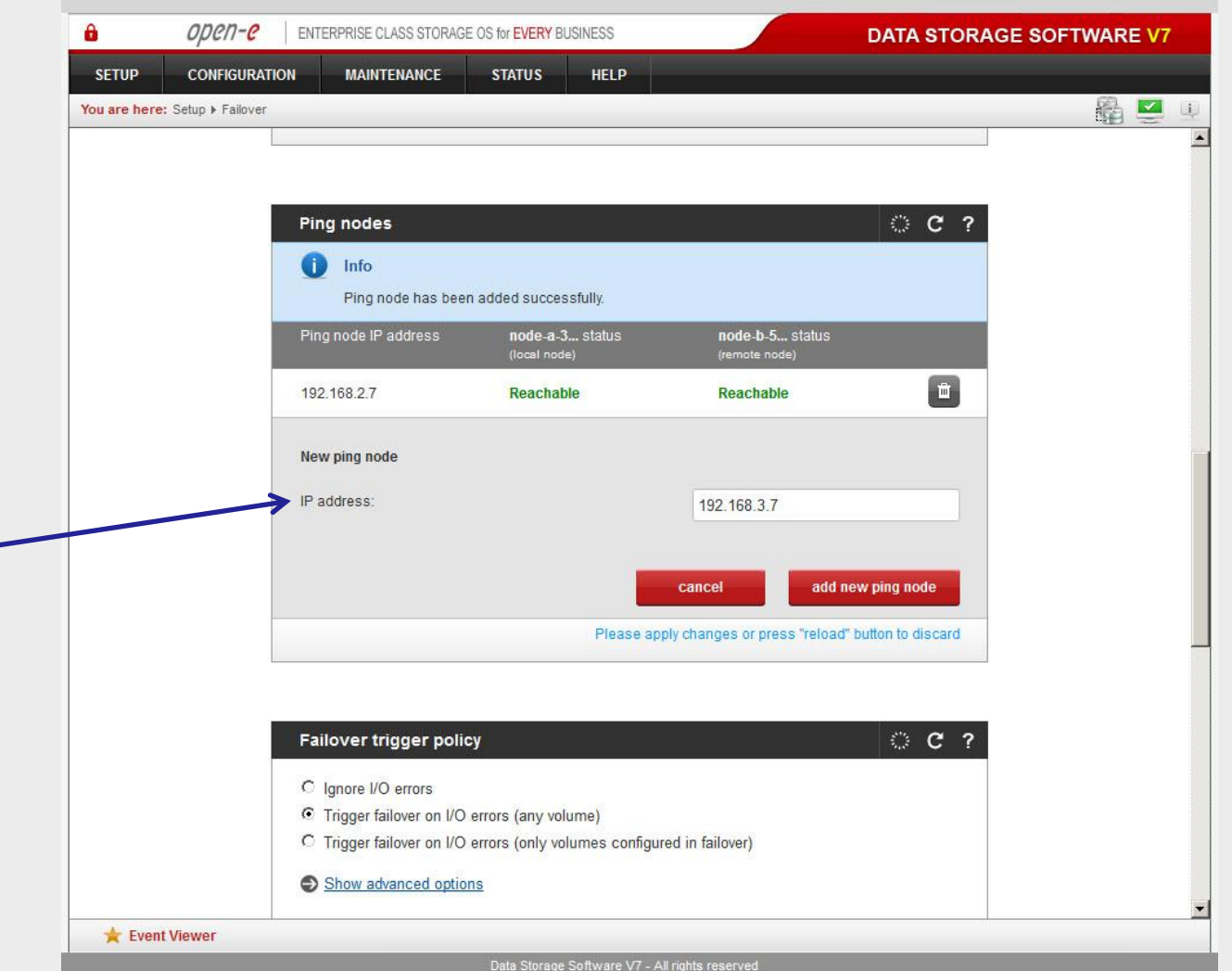

In the **Ping nodes** function, enter two ping nodes. In the **IP address** field enter IP address and click the **add new ping node** button (according to the configuration in the third slide). In this example, IP address of the first ping node is: 192.168.2.7 and the second ping node: 192.168.3.7

**www.open-e.com** 34

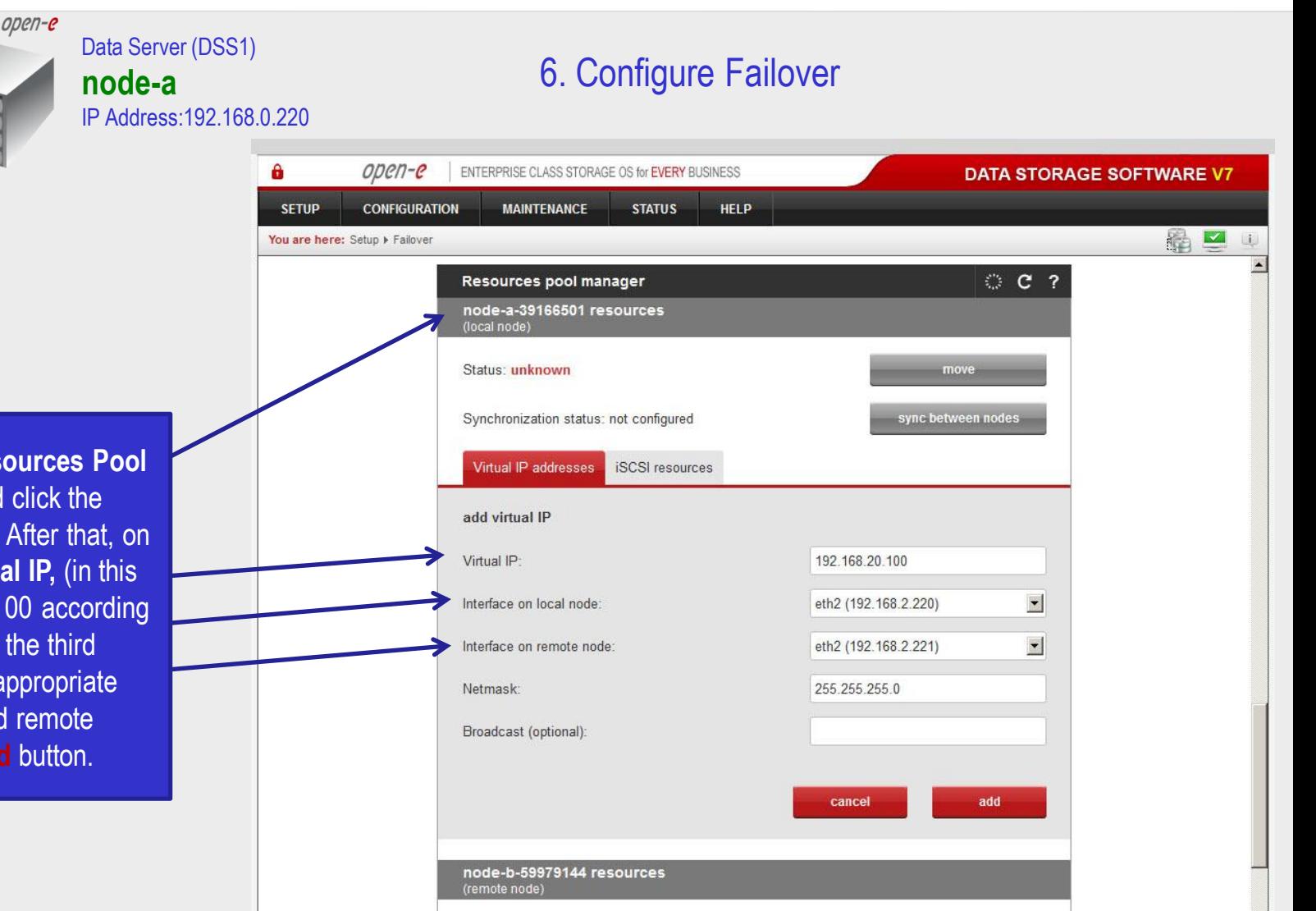

Data Storage Software V7 - All rights reserved

Next, to go to the **Resources Pool Manager** function and click the **add virtual IP** button. After that, on local node enter **Virtual IP,** (in this example 192.168.20.100 according to the configuration in the third slide) and select two appropriate interfaces on local and remote nodes. Then, click **add** button.

**www.open-e.com** 35

Event Viewer

Status: unknown

move

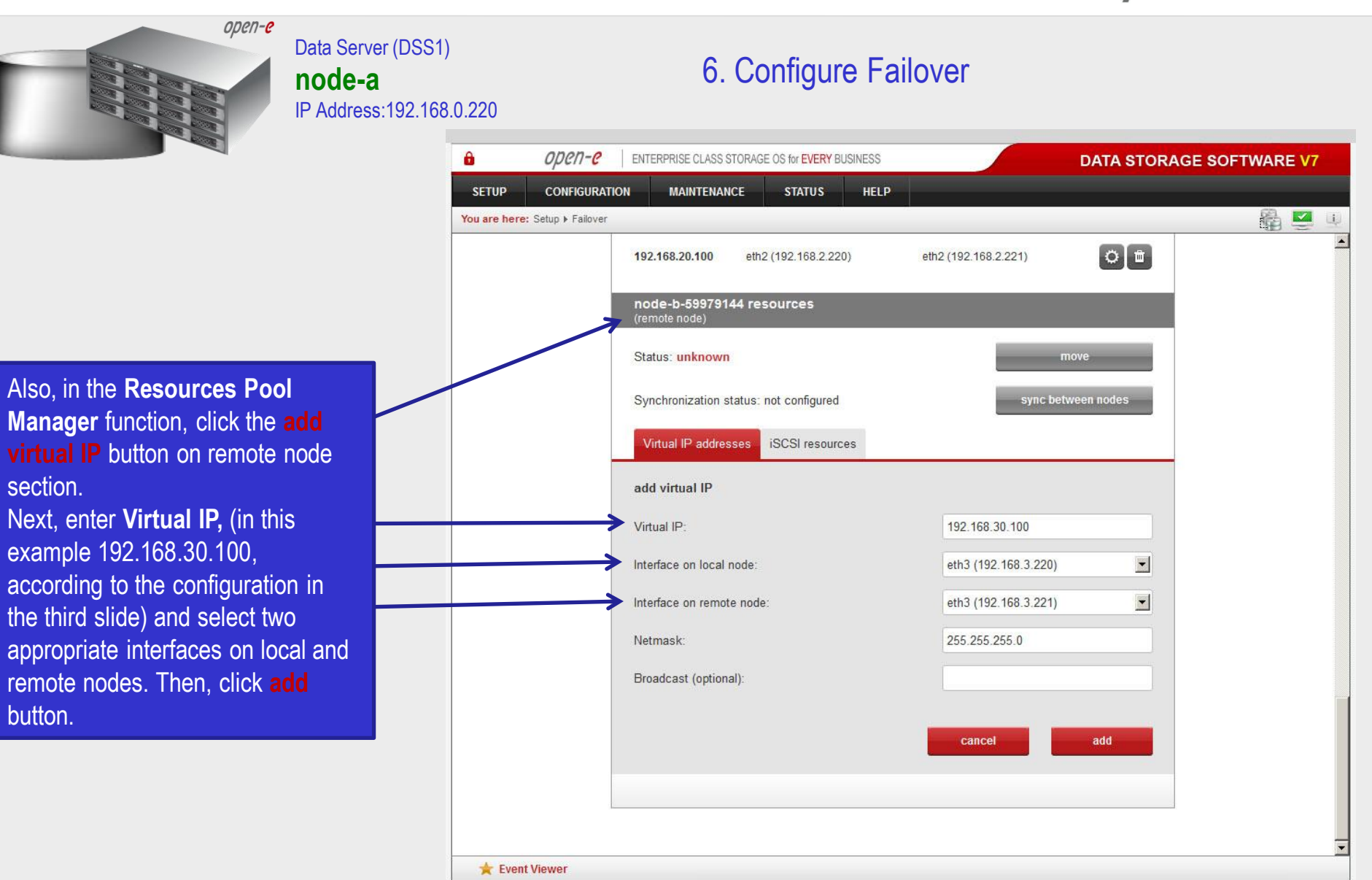

**www.open-e.com** 36

Data Storage Software V7 - All rights reserved

button.

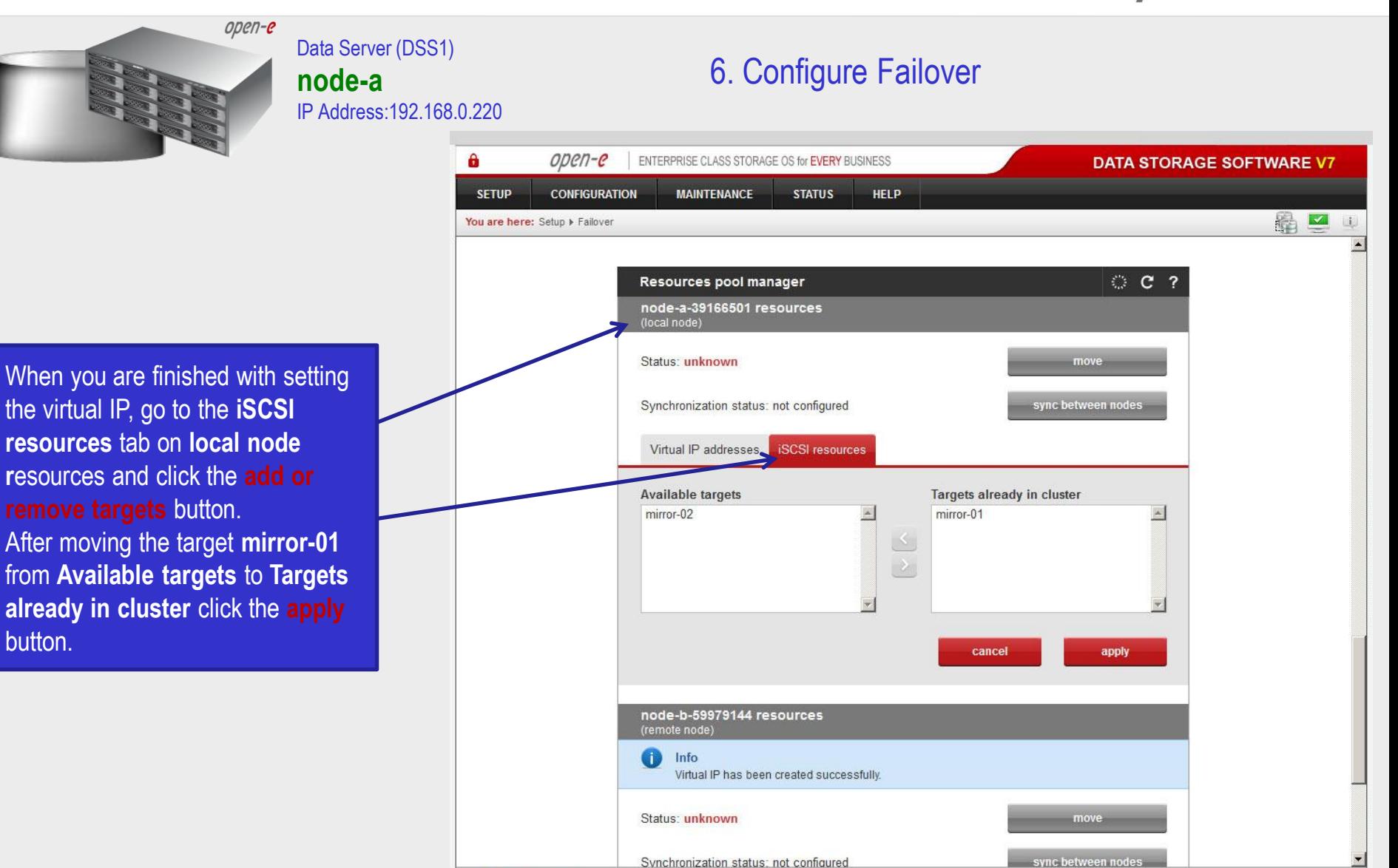

Event Viewer

**www.open-e.com** 37

Data Storage Software V7 - All rights reserved

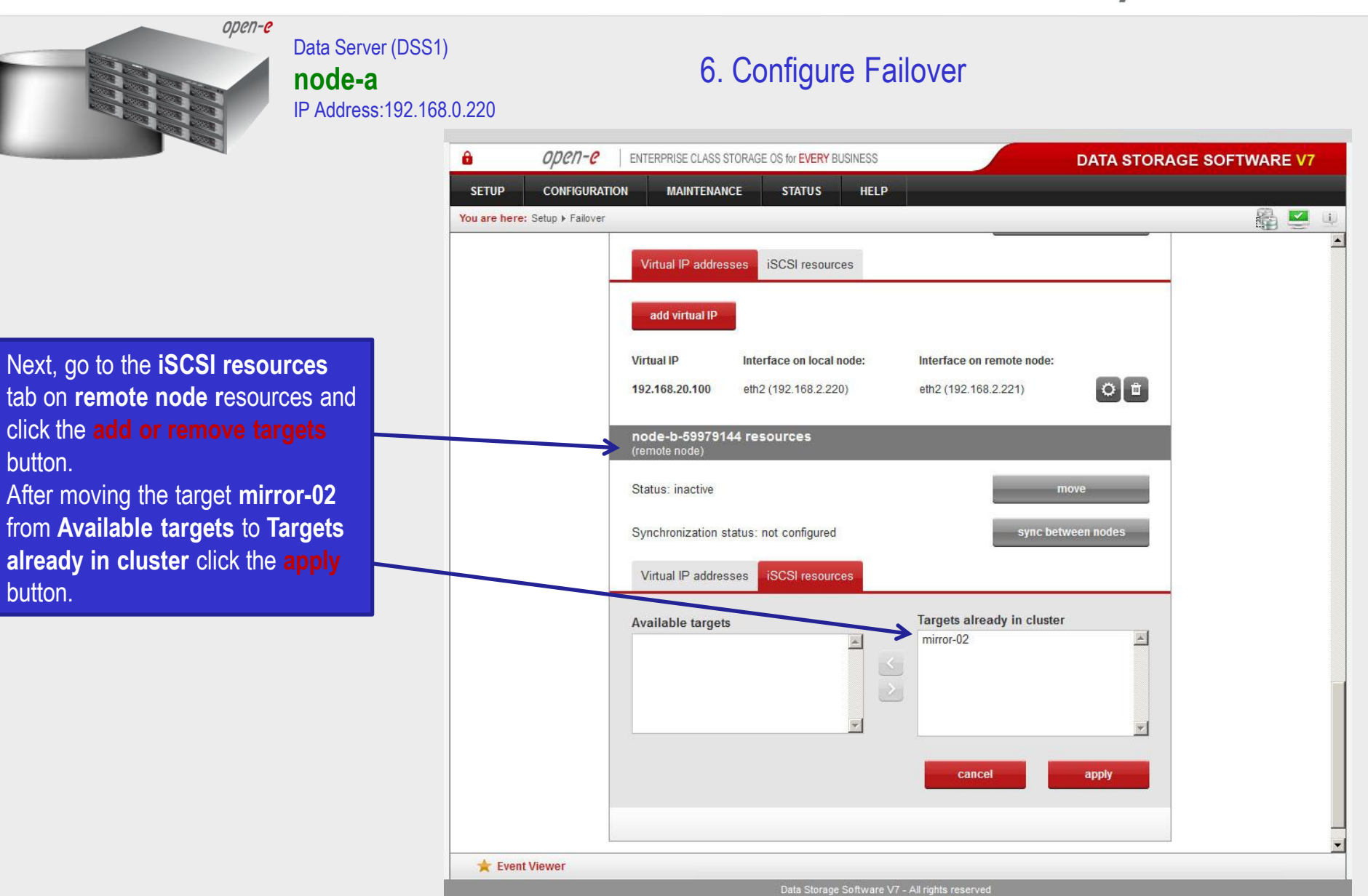

#### **www.open-e.com** 38

open-e

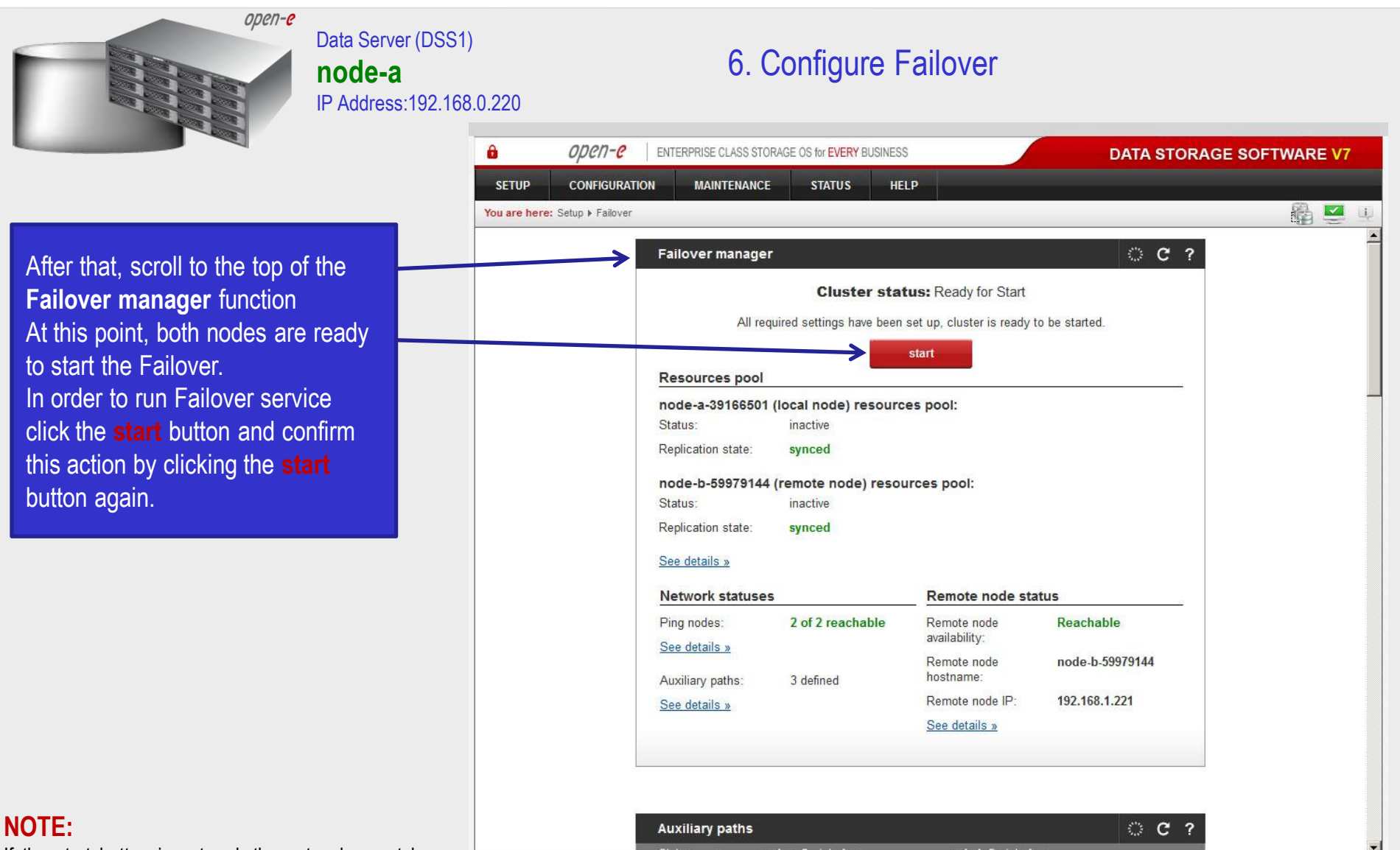

If the start button is not red, the setup has not been completed.

Event Viewer

Data Storage Software V7 - All rights reserved

complete.

**NO** 

iSCSI Initiator).

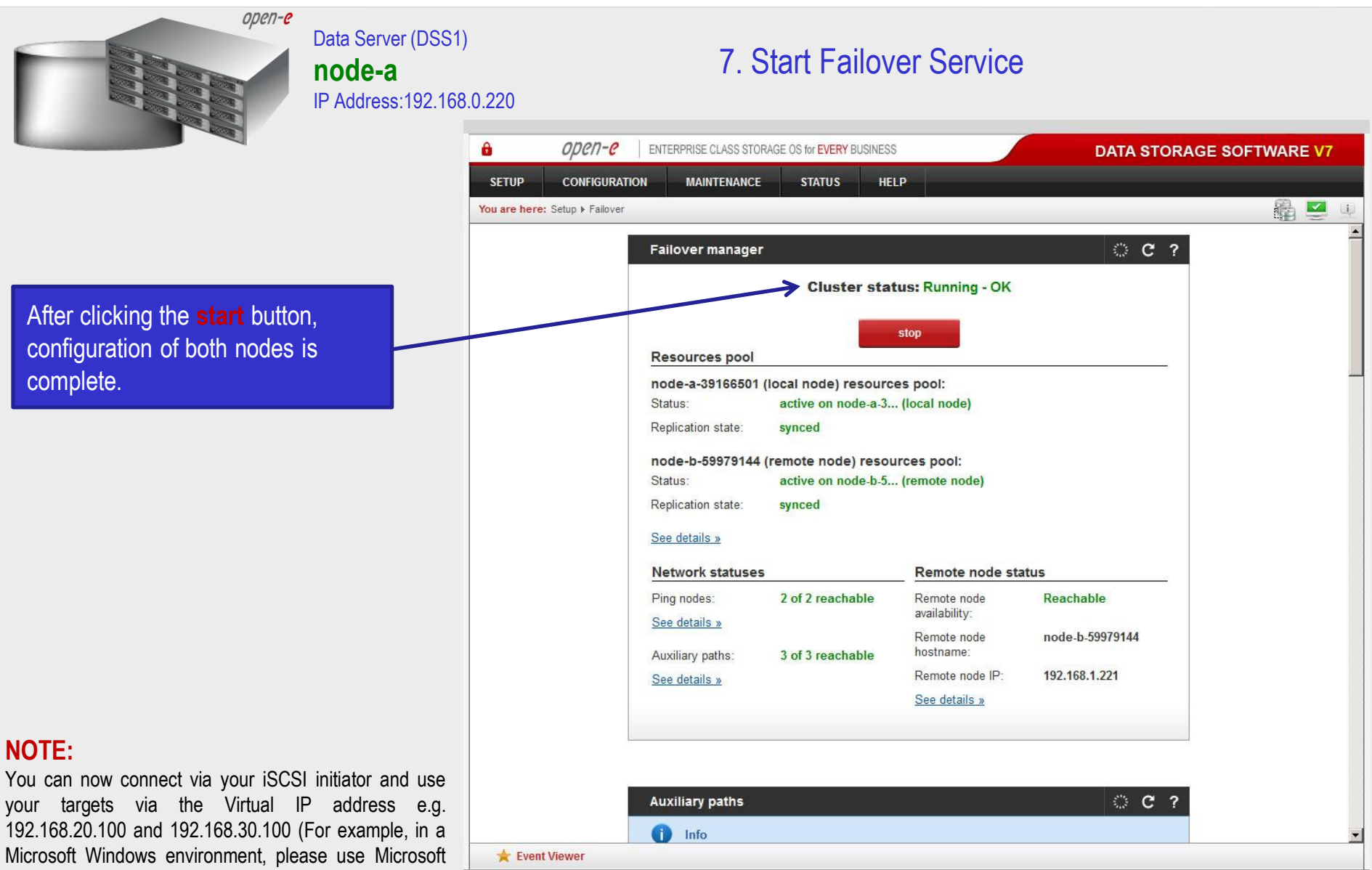

**www.open-e.com** 40

Data Storage Software V7 - All rights reserved

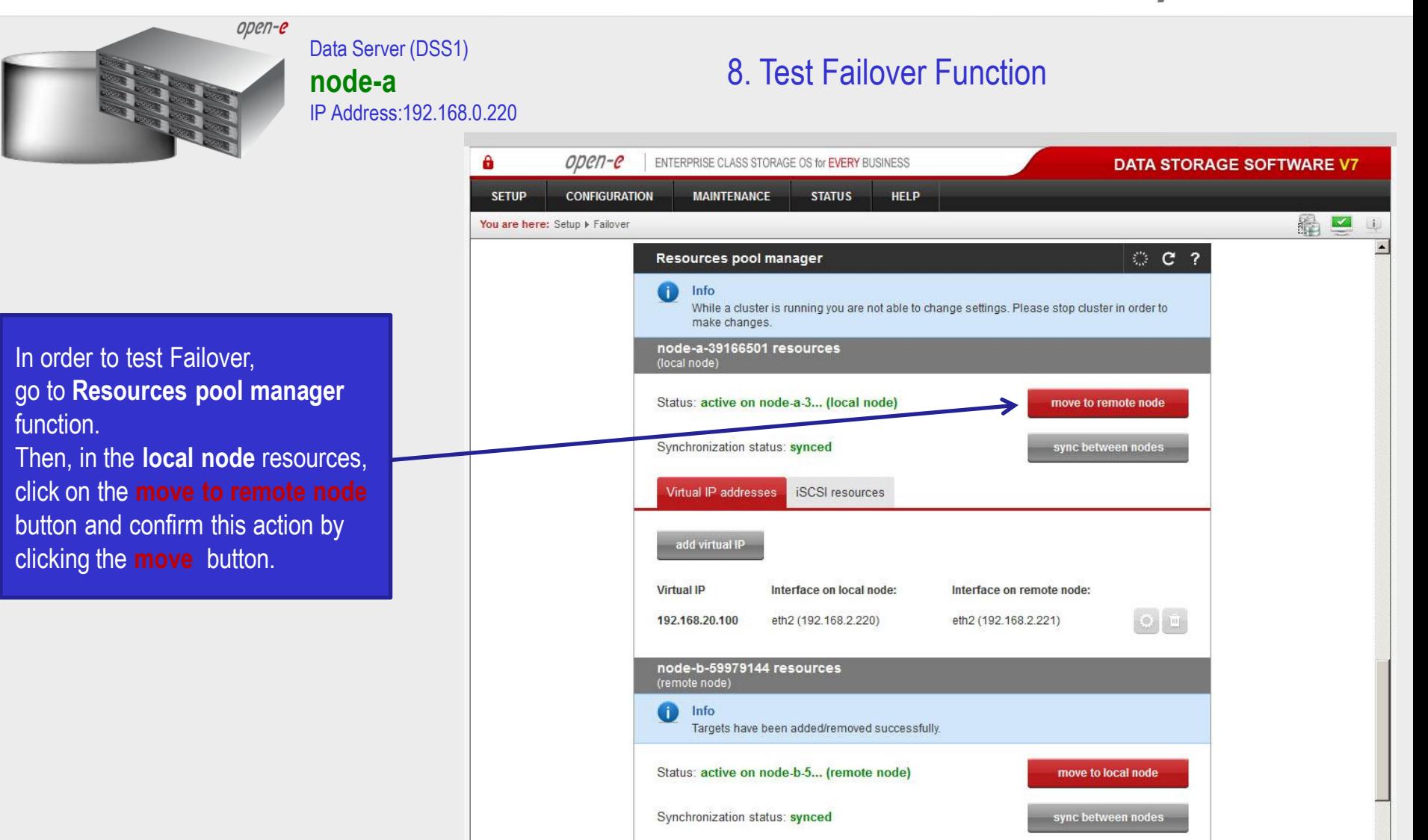

Event Viewer

Virtual IP addresses

**iSCSI** resources

Data Storage Software V7 - All rights reserved

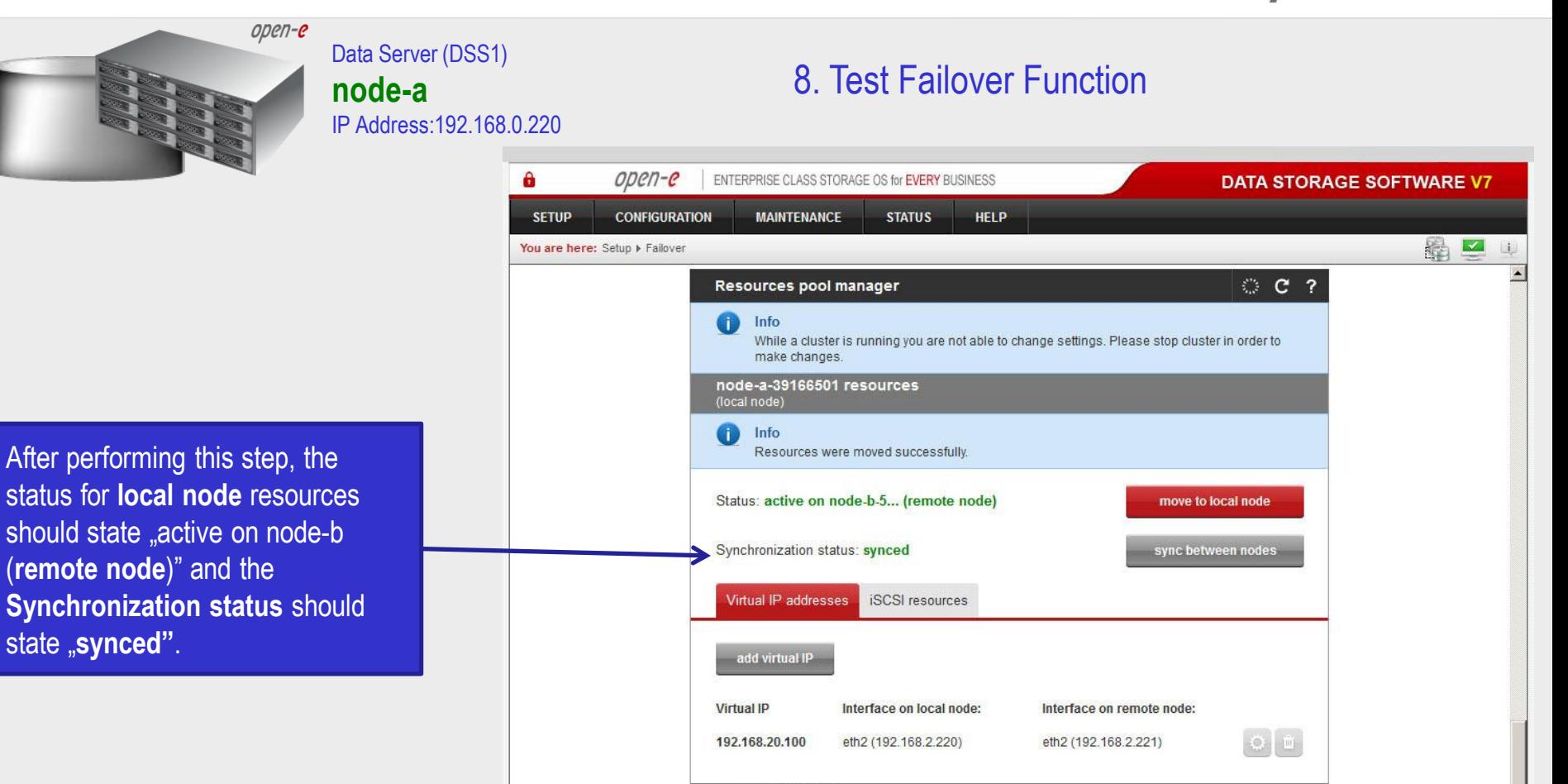

Synchronization status: synced

node-b-59979144 resources

Targets have been added/removed successfully.

Data Storage Software V7 - All rights reserved

Status: active on node-b-5... (remote node)

(remote node) Info

Event Viewer

move to local node

sync between nodes

ODEN-C

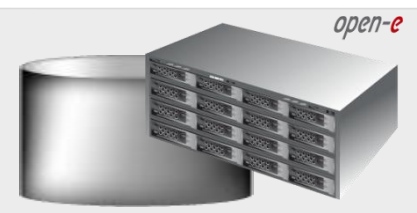

#### Data Server (DSS1) **node-a** IP Address:192.168.0.220

#### 9. Run Failback Function

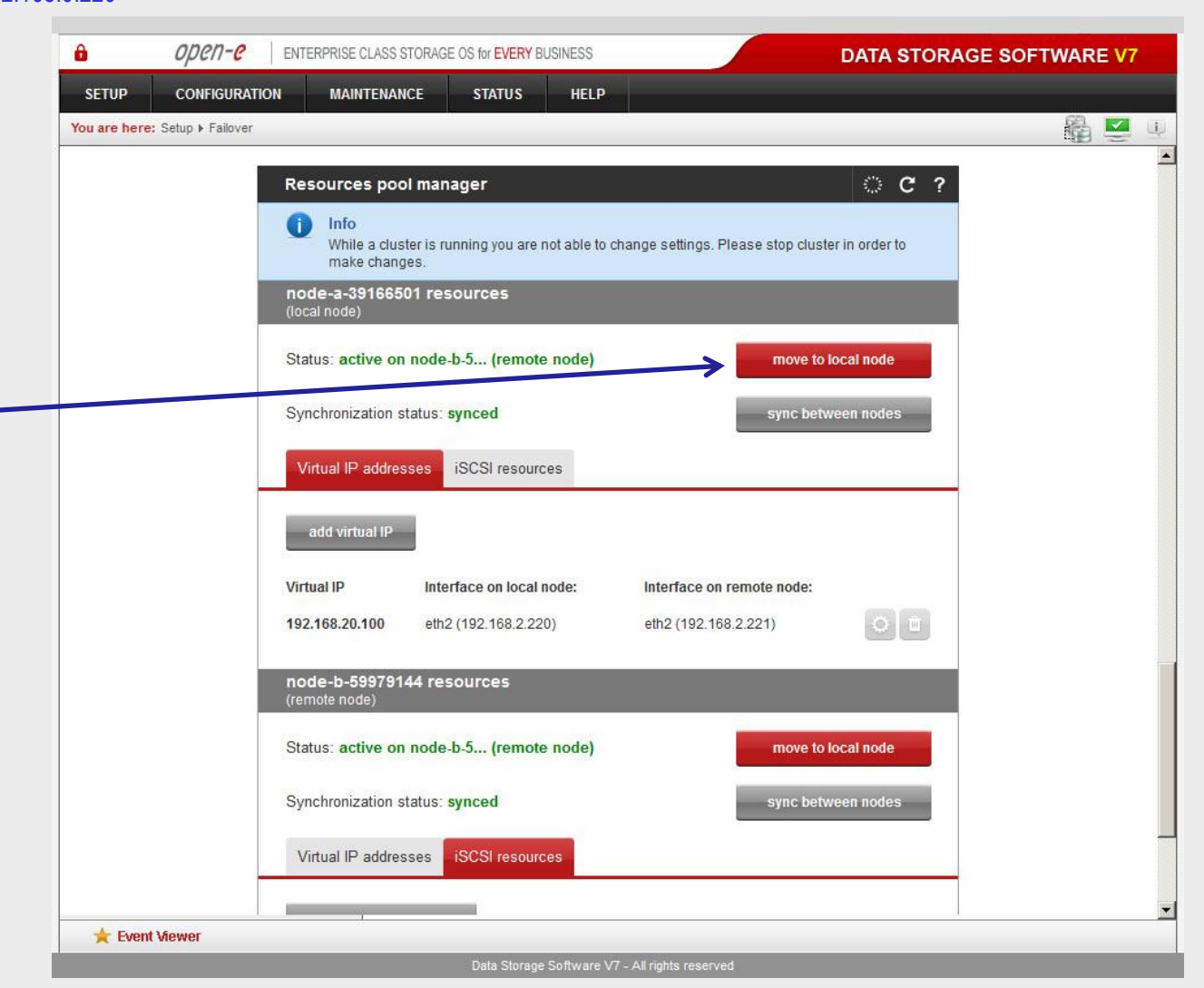

In order to test failback, click the **move to local node** button in the **Resources pool manager** box for local node resources and confirm this action by clicking the **move**  button.

#### **www.open-e.com** 43

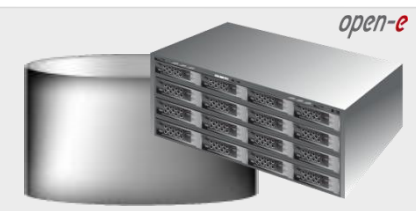

Data Server (DSS1) **node-a** IP Address:192.168.0.220

#### 9. Run Failback Function

After completing this step, the status for node-a resources should state "active on node-a (**local node**)" and the **Synchronization status** should state "**synced"**. Then, you can apply the same actions for **node-b resources.**

#### **NOTE:**

The Active-Active option allows configuring resource pools on both nodes and makes it possible to run some active volumes on node-a and other active volumes on node-b. The Active-Active option is enabled with the TRIAL mode for 60 days or when purchasing the Active-Active Failover Feature Pack. The Active-Passive option allows configuring a resource pool only on one of the nodes. In such a case, all volumes are active on a single node only.

#### **The configuration and testing of Active-Active iSCSI Failover is now complete.**

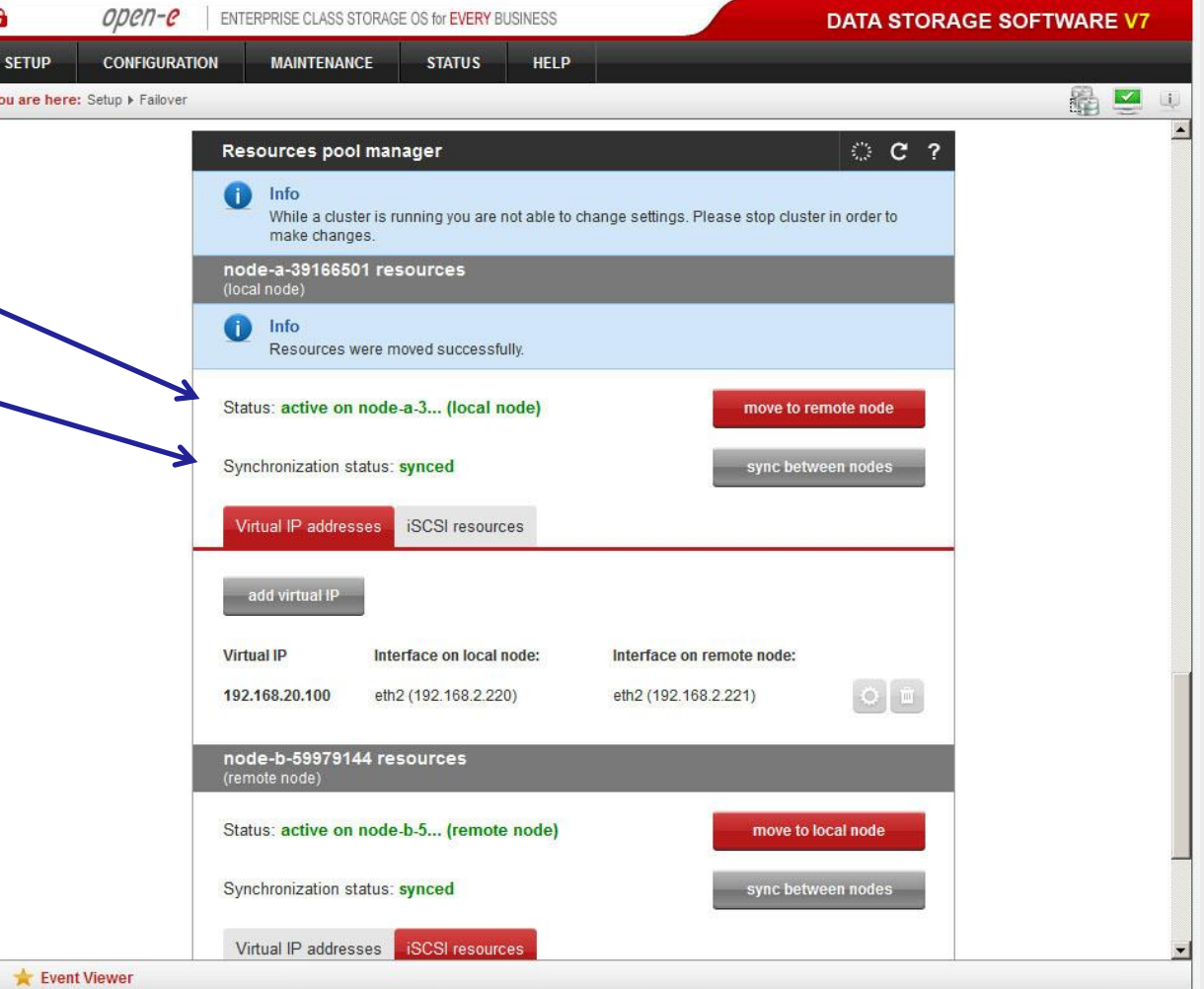

Data Storage Software V7 - All rights reserved

ODEN-E

#### **NOTE:**

The Active-Active configuration shown on page 3 is optional. In this option, each Virtual IP address has been assigned to a dedicated NIC. First Virtual IP to eth2 and the second Virtual IP to eth3.

It is also possible to assign both Virtual IP addresses to a single NIC. For example, the first and second Virtual IP can be assinged to eth2. Such an option can be considered in case of using 10Gb NIC and when there is not enough ports in the server or in the switch. Please find such an option shown on page 46.

Another configuration option can be bonding eth2 and eth3, and assigning both Virtual IP to the bond. Please find this option shown on page 47.

Finally, a Multipath I/O can be configured with Active-Active Failover. For Multipath with 2 paths, there will be 2 NICs and 4 Virtual IP addresses assigned. Please find this option shown on page 48. Moreover, page 49 presents a screenshot of the "Resources pool manager" function with 4 virtual IP added.

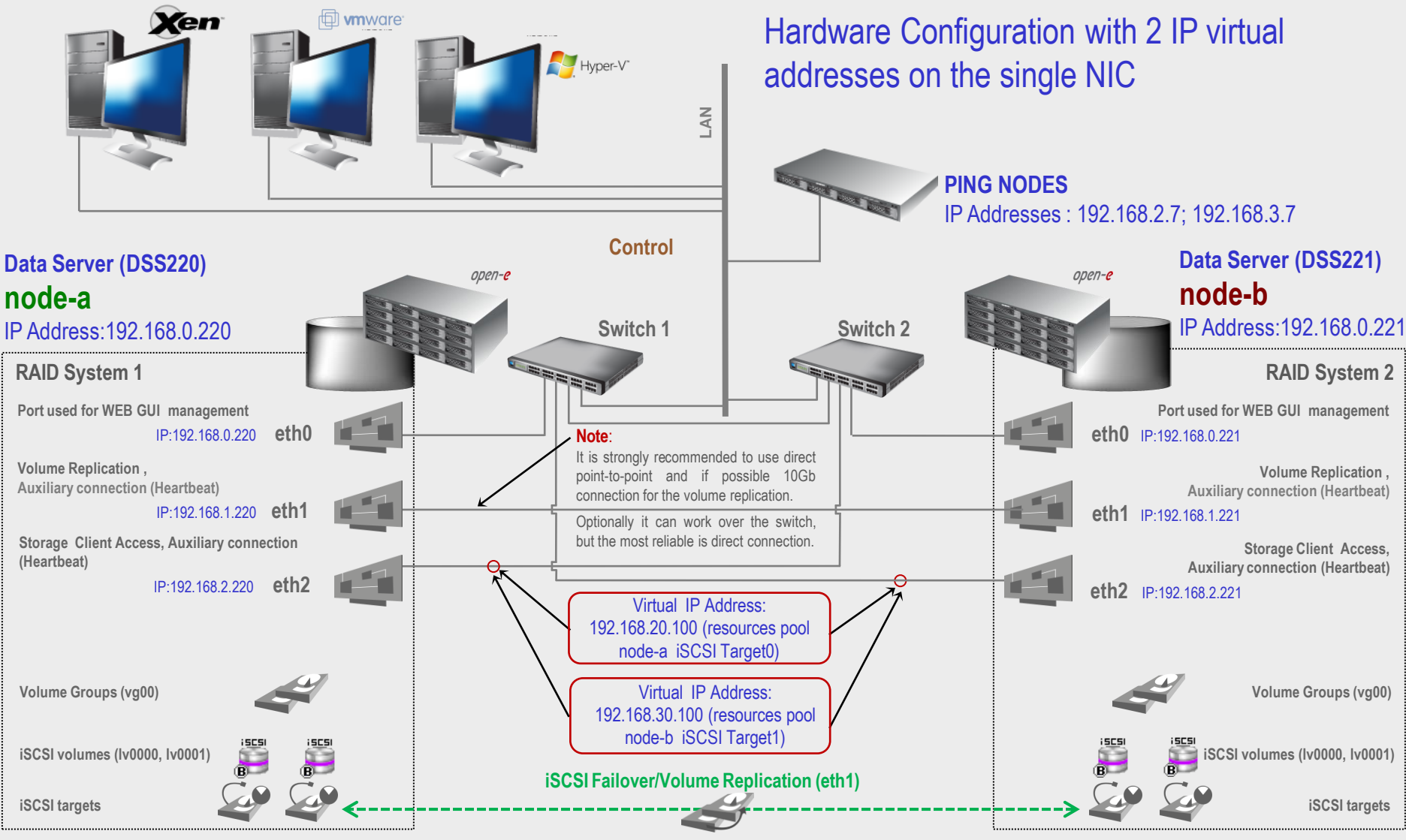

#### **NOTE:**

**To prevent switching loops, it's recommended to use RSTP (802.1w) or STP (802.1d) protocol on network switches used to build A-A Failover network topology.**

**www.open-e.com** 46

ODEN-E

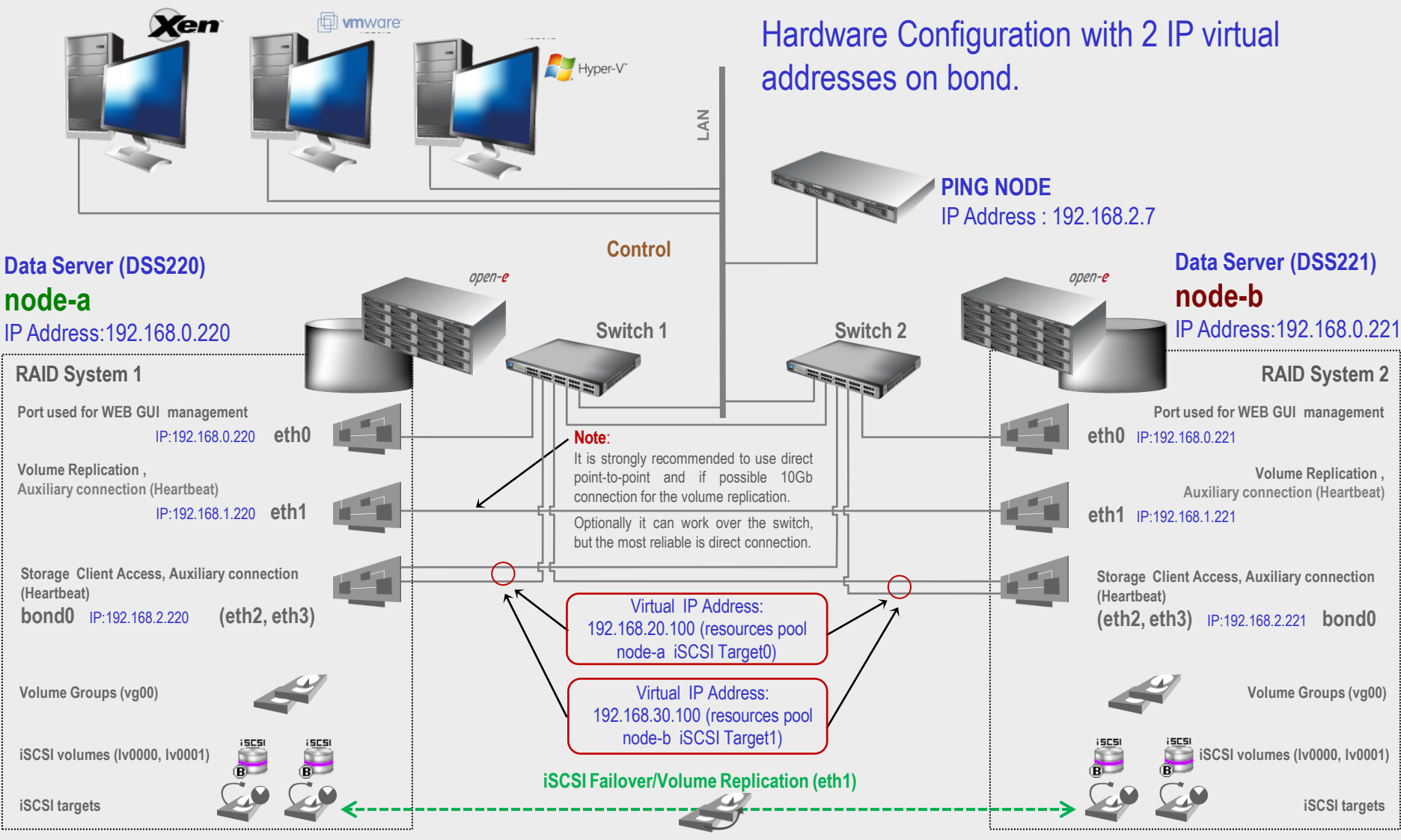

#### **NOTE:**

**To prevent switching loops, it's recommended to use RSTP (802.1w) or STP (802.1d) protocol on network switches used to build A-A Failover network topology.**

**www.open-e.com** 47

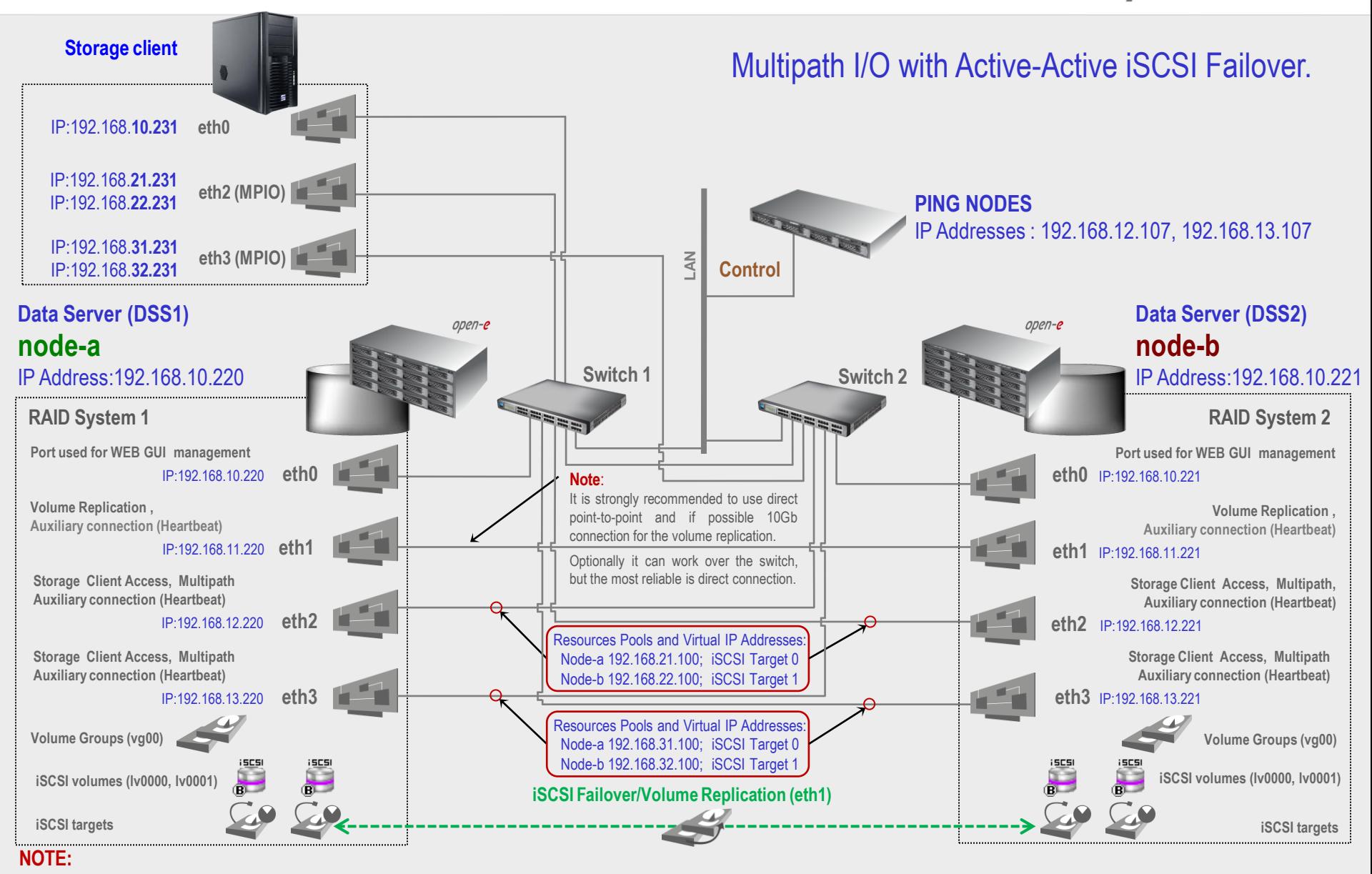

**To prevent switching loops, it's recommended to use RSTP (802.1w) or STP (802.1d) protocol on network switches used to build A-A Failover network topology.**

**www.open-e.com** 48

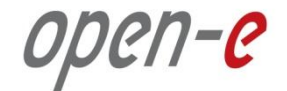

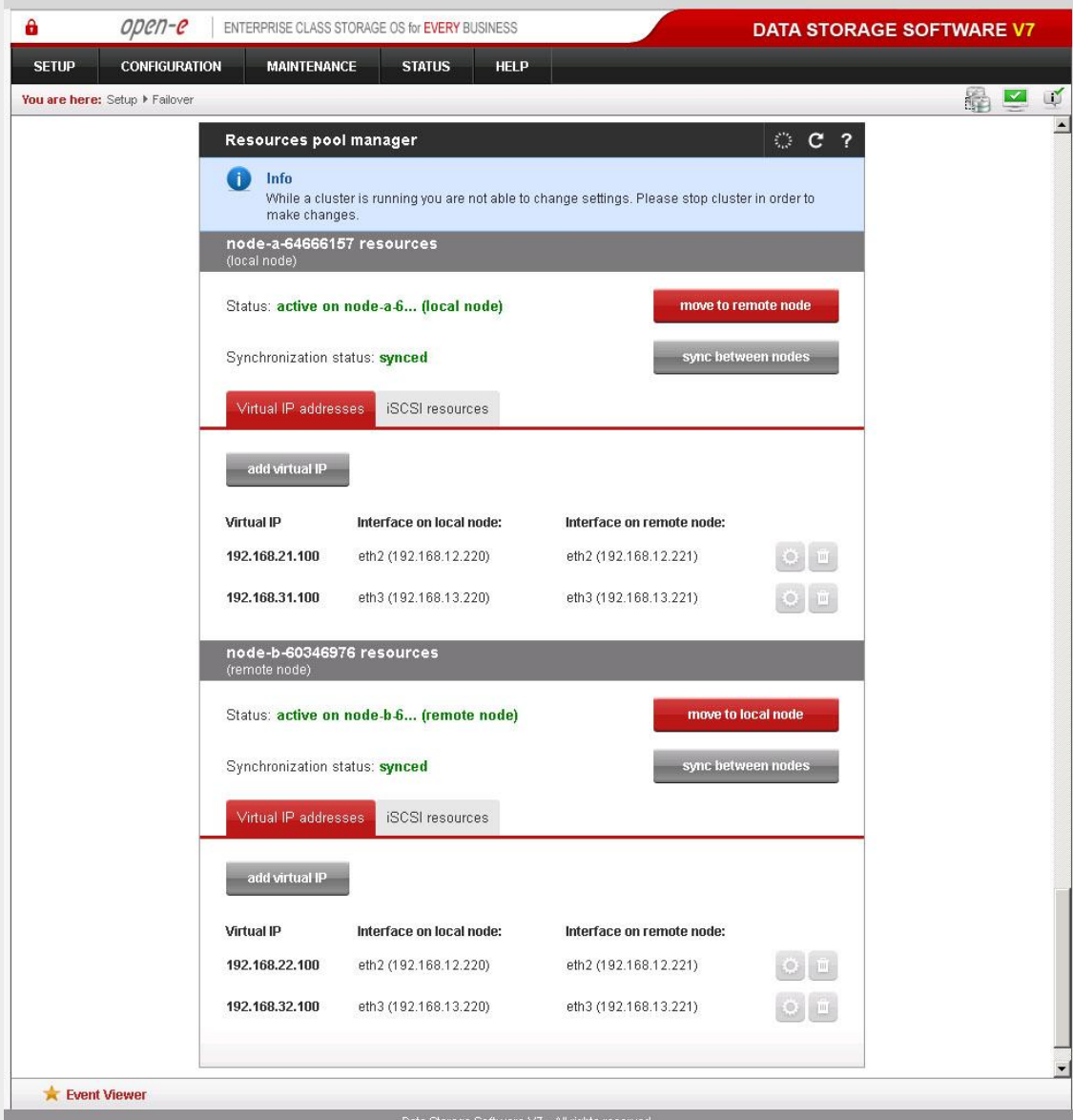

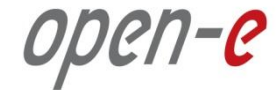

# **Thank you!**

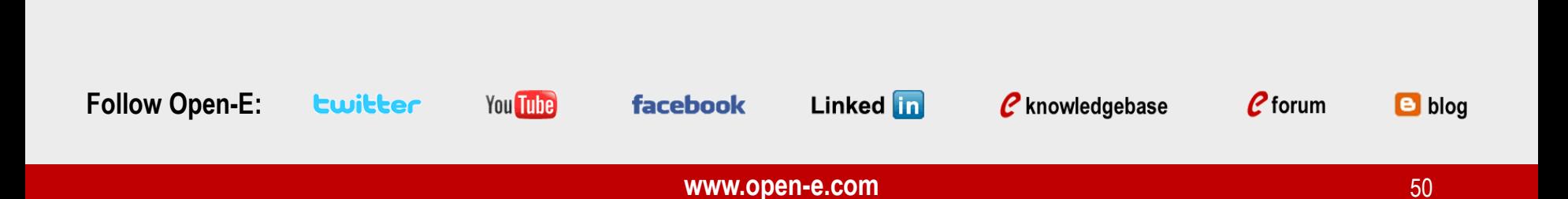